# ZÁPADOČESKÁ UNIVERZITA V PLZNI FAKULTA PEDAGOGICKÁ KATEDRA VÝPOČETNÍ A DIDAKTICKÉ TECHNIKY

# **TVORBA WEBOVÉ PREZENTACE KATEDRY V PODMÍNKÁCH UNIVERZITNÍHO PROSTŘEDÍ ZČU V PLZNI**

DIPLOMOVÁ PRÁCE

# **Adam Janča**

*Učitelství pro 2. stupeň ZŠ, obor VT-Te*

Vedoucí práce: Mgr. Tomáš Jakeš **Plzeň, 2014** 

Prohlašuji, že jsem diplomovou práci vypracoval samostatně s použitím uvedené literatury a zdrojů informací.

V Plzni, 14. dubna 2014

..................................................................

vlastnoruční podpis

# **OBSAH**

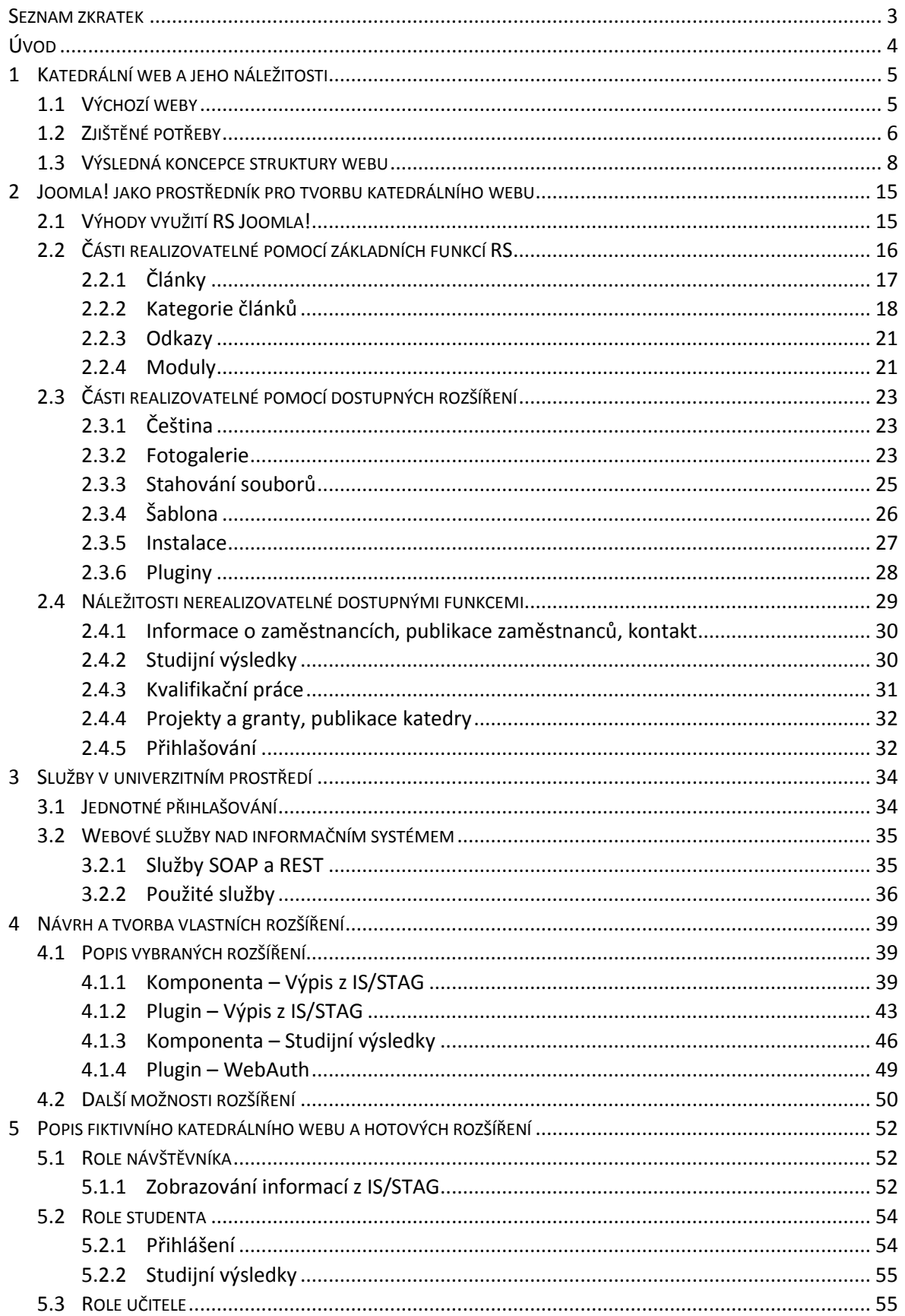

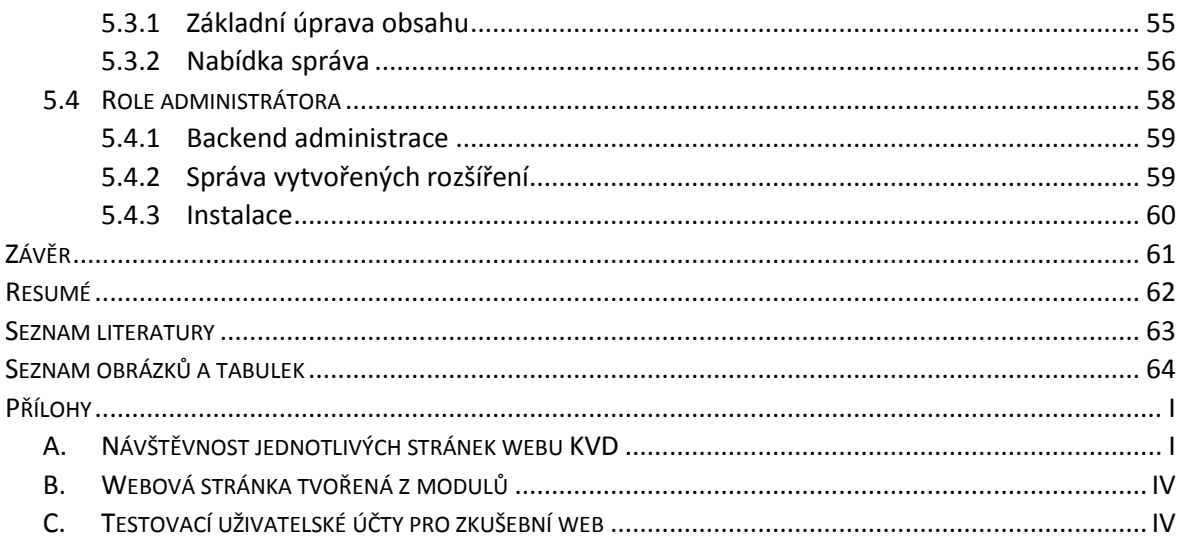

## <span id="page-4-0"></span>**SEZNAM ZKRATEK**

FPE (Fakulta pedagogická)

INIS (Integrovaný informační systém): Informační systém zaměřený na ekonomiku a řízení univerzity.

IS/STAG (Informační systém studijní agendy): Komplexní informační systém sloužící pro správu studijních agend vysokých škol.

LDAP (Lightweight Directory Access Protocol): Protokol, který pracuje na principu klient – server a je zaměřen na ukládání a přístup k hierarchicky uspořádaným datům. Jako LDAP je také označován server pracující s tímto protokolem.

OBD (Osobní bibliografická databáze): Systém zpracovávající citace na univerzitě.

REST (Reresentational State Transfer): Webová služba určena primárně pro získávání vzdálených informací ve formátu XML.

RS (Redakční systém): Systém určený pro správu obsahu s možností řízení přístupu uživatelů.

RSS (Really Simple Syndication): Technologie sloužící pro odběr aktualit, založená na značkovacím jazyku XML.

SOAP (Simple Object Access Protocol): Styl kódování dat a jejich obalení, určen ke komunikaci klient – server. Využívá jazyk XML.

ZČU (Západočeská univerzita)

WYSIWYG (What You See Is What You Get): Grafický textový editor se zobrazováním úprav v reálném čase.

# <span id="page-5-0"></span>**ÚVOD**

V dnešní době je webová prezentace běžnou cestou jak sdělovat informace širé veřejnosti i vybraným skupinám. Katedry Západočeské univerzity využívají také tohoto způsobu předávání informací. Často ovšem musí řešit problémy se správou duplicitního obsahu. Cílem diplomové práce bylo navrhnout a zrealizovat webovou prezentaci katedry v takové formě, která by se dala univerzálně použít pro více kateder a zároveň by využívala výhod univerzitního prostředí ZČU v Plzni.

První kapitola katedrální web a jeho náležitosti se zaobírá potřebami kateder ZČU sdělit obsah na svých internetových stránkách. V rámci této části je zjišťováno, z aktuálních webových stránek kateder, jaké informace katedry typově prezentují.

Pro tvořený katedrální web byl zvolen volně dostupný redakční systém Joomla!. V druhé kapitole je představeno jakým způsobem může být takovýto systém přínosem pro katedrální web. V textu je popisováno, jaké jeho části bychom mohli využít při jeho tvorbě.

Univerzitní prostředí a jeho dostupné služby, je téma třetí kapitoly. Práce se v této části zaměřuje na dostupnou podporu ze strany univerzity, která by se dala využít. V kapitole se řeší napojení na studijní agendu využívanou univerzitou a na způsoby získávání informací z toho systému.

Čtvrtá kapitola je zaměřena na navrhnutá rozšíření pro RS Joomla!, která spolupracují s univerzitním prostředím ZČU. Práce představuje technické řešení těchto rozšíření z hlediska jejich struktury a napojení na univerzitní prostředí.

Konečné využití vytvořeného webu je popsáno v poslední kapitole. Popis je zaměřen primárně na vytvořená rozšíření a jejich použití a správu.

## <span id="page-6-0"></span>**1 KATEDRÁLNÍ WEB A JEHO NÁLEŽITOSTI**

Cílem této práce je vytvořit univerzální web, který mohou využít různé katedry v univerzitním prostředí Západočeské univerzity v Plzni (dále jen ZČU). Web by měl usnadňovat práci s informacemi a také podpořit zamezení jejich duplicitní správy.

Před tvorbou jakýchkoli webových stránek je důležité nejprve dostatečně analyzovat potřeby zadavatele zakázky na sdělení obsahu. Na základě těchto potřeb můžeme následně určit náležitosti webu, jež budeme vytvářet. Tyto náležitosti dohromady dávají koncept webové stránky, který slouží jako výchozí bod pro další tvorbu. U katedrálního webu toto není výjimkou. Podstatné je uvědomit si, že na různých katedrách můžeme nalézt různé požadavky. Chceme-li vytvořit univerzální produkt, musíme zohlednit všechny tyto požadavky a dobře je analyzovat. Univerzální web sice není při konkrétním použití tolik vhodný jako web vytvořený na míru, můžeme jej ale využít pro více internetových stránek. Stránky vytvořené pomocí jednoho univerzálního webu budou navíc působit jednotněji, což v rámci prezentaci kateder je jistě přínosem. Tvořený univerzální produkt je určen pro univerzitní prostředí ZČU. Zaměřovat se na více univerzit by vedlo k velkému zobecňování výsledků a konečné technické řešení by bylo značně komplikované z důvodů nutnosti využití různorodých univerzitních systémů. Ve skutečnosti bychom ani na různých univerzitách nemuseli najít stejné technické zázemí a podporu. To by vedlo k nekonzistentnímu obsahu napříč univerzitními systémy a smysl práce by se vytrácel.

## <span id="page-6-1"></span>1.1 VÝCHOZÍ WEBY

Pro sestavení konceptu univerzálního katedrálního webu, se musíme nejprve podívat na stávající situaci a stávající weby, které katedry využívají. Tato práce se primárně zaměřuje na internetové stránky kateder Fakulty pedagogické (dále jen FPE), bylo ale také přihlédnuto i ke stránkám z jiných fakult. Cílem tohoto úkolu nebylo, z důvodů časové úspory, analyzovat všechny katedrální weby, ale projít si důkladně některé jejich představitele. Můžeme totiž předpokládat, že informace vystavené na těchto stránkách budou ve velké míře typově shodné i s ostatními katedrálními weby. Celkem bylo analyzováno 10 webových stránek, přičemž 5 z nich bylo v rámci FPE a dalších 5 v rámci zbylé ZČU. Webové stránky kateder FPE byly vybrány namátkou, musely ovšem splňovat

podmínky smysluplného obsahu a také aktuálních informací. Další katedrální stránky ze ZČU musely navíc splňovat podmínku, že nespadaly pod stejné fakulty. Tato podmínka měla za cíl částečně vyvažovat zastoupení fakult ve výběru webů. Kompletní seznam výchozích webů je uveden v tabulc[e 1](#page-7-1) – [Výchozí weby.](#page-7-2)

Přesto, že je výsledný produkt cílen na použití v rámci FPE, dá se s drobnými úpravami využít na jakékoli jiné fakultě ZČU. Na webových stránkách byly sledovány jejich funkce, dále obsahové rozložení a i obsah samotný.

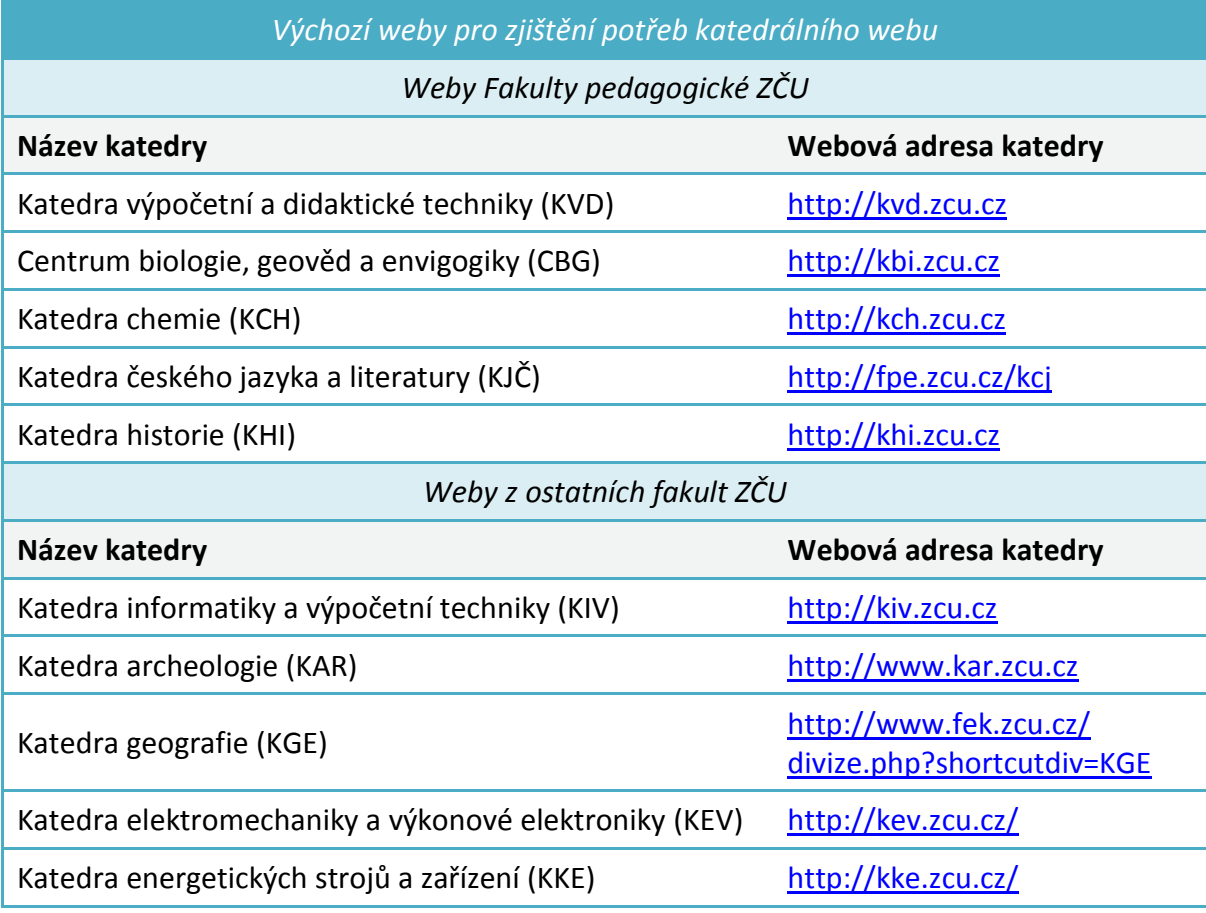

<span id="page-7-2"></span>Tabulka 1 – Výchozí weby

## <span id="page-7-1"></span><span id="page-7-0"></span>1.2 ZJIŠTĚNÉ POTŘEBY

Na analyzovaných katedrálních webech, můžeme vidět velké množství různorodých oblastí, na něž se webové stránky zaměřují. Tyto sekce nejsou většinou nijak jednotně sladěné, narážíme i na více přístupů a struktur jak informace prezentovat.

Zcela jistě můžeme vidět potřebu sekce Aktualit či Novinek, kde katedra informuje o aktuálním dění, např. zde může být vystavena informace o tom, kdy začíná nadcházející semestr, nebo jak to bude letos vypadat se dnem otevřených dveří, anebo zpráva o jednorázové změně konzultačních hodin příslušného učitele. Tato část bývá také nazývána např. jako Nástěnka. Další sekcí, kterou můžeme vnímat, jsou Akce, či Kalendář akcí, jež náš spravují o událostech v souvislostech s katedrou či školou obecně. Tato část se prolíná se sekcí Aktuality, a pokud není realizována jako samostatná sekce, je začleněna často právě do Aktualit. **Úřední deska** je oblastí, které podobně jako Aktuality informuje o důležitých a hlavně oficiálních záležitostech. Opět může být realizována samostatně, nebo i jako součást Aktualit.

Snad na každém katedrálním webu by měl být Popis studia, který je obvykle sérií několika stránek, jež popisují uživatelům studium na několika úrovních. Může se jednat o popis bakalářského studia, magisterského studia doktorského a všech dalších studijních možností, jež katedra nabízí. K této oblasti se tematicky vážou další menší celky, které mohou být realizovány samostatně, nebo i v rámci této sekce. Konkrétně se jedná  $o$  Přijímací řízení, Den otevřených dveří, Státní závěrečné zkoušky, Proč u nás studovat, Často kladené otázky, Informace pro začátečníky, Popis studijních programů, Vyučované předměty, Stáže a mezinárodní spolupráce a další. Tyto informace bývají někdy děleny podle rolí návštěvníků a to na roli Uchazeče a roli Studenta.

Informace, které již nepatří přímo do Popisu studia, ale zároveň jsou důležité pro roli Studenta, jsou zcela jistě Studijní materiály a dále i Studijní výsledky. Podstatný je také přehled diplomových a bakalářských prací, a to jak vypracovaných tak i právě vypsaných témat. Tyto informace můžeme najít pod sekcí **Kvalifikační práce**, popřípadě **Diplomové/Bakalářské práce**. Na některých stránkách můžeme dohledat **Rozvrhy pro** ročníky, které jsou jistě neveřejnou informací, která je určena pro studenty dané katedry.

Katedry na svých stránkách dále uvádějí popisek o nich samotných, ten se nazývá např. **O katedře**, nebo Historie. Vybaveností prostorů katedry se zaobírá Popis učeben a zázemí. Další částí, která informuje o zaměstnancích katedry, např. o jejich konzultačních hodinách, kontaktech či publikační činnosti je sekce Zaměstnanci, někdy pojmenovávána jako Lidé na katedře či třeba Struktura katedry. V posledním případě je výpis zaměstnanců doplněn o funkce, které zaměstnanci v rámci kateder vykonávají. Konzultační hodiny bývají někdy řešeny jako samostatná stránka umístěna mimo oblast

Zaměstnanci. V informacích o katedře se můžeme setkat i s výpisem Publikace katedry, který může sloužit jako seznam referencí katedry. Katedry vystavují údaje o svých činnostech v části **Projekty a granty**. Na tuto část mohou navazovat stránky typu Spolupráce či Informace pro veřejnost. Dále může navazovat oblast s popisem Vědecké aktivity, které také bývá popsána jako Výzkum a vývoj. V některých případech bývá součástí webových stránek **Galerie**, ve které se můžeme setkat jak s fotografiemi prostorů katedry, tak i např. fotografií z pořádaných akcí. V Kontaktech bychom se měli snadno dozvědět adresu katedry a její další korespondenční údaje. Další užitečnou částí je sekce Ke stažení, či Download, kde katedra může zveřejňovat samostatně, nikoli tedy v textu, např. formuláře, oficiální dokumenty a podobné věci, které nechce uveřejňovat přímo na webu. K podobnému užití mohou katedry využívat i sekci Odkazy, která může přesměrovávat na jiné části univerzity, či pro návštěvníky zajímavé stránky (např. stránky jídelníčku menzy, správy kolejí, knihovnu a další). Tato sekce může být také označena jako **Rozcestník**.

Výše zmíněné sekce a části katedrálních webů jsou téměř vždy shrnuty na Úvodní stránce, která by měla usnadňovat pohyb uživatele po webových stránkách. Jednotlivé katedry se liší v tom, jaké části situují na Úvodní stránku, přesto se ale shodují v jedné části a to Aktualitách.

## <span id="page-9-0"></span>1.3 VÝSLEDNÁ KONCEPCE STRUKTURY WEBU

Pokud máme sepsané potřeby, které katedry kladou na informace, jež chtějí zobrazovat na svých webových stránkách, můžeme vytvořit koncepci struktury webu rozpracovanou na jednotlivé prvky. Jelikož chceme, aby tvořený produkt byl jednotný a svou univerzálností byl vhodný pro využití na všech katedrách FPE, musíme i základní koncept tvořit s touto myšlenkou.

Při tvorbě koncepce struktury webu bylo dbáno na logické uspořádání obsahu, tak aby byl pohyb ve struktuře co nejjednodušší a nejpohodlnější jak pro nového návštěvníka, tak i pro návštěvníka který se vrací. Při tvorbě konceptu bylo také přihlédnuto ke statistikám z webové služby Google Analytics pro webové stránky KVD. Statistiky jsou uvedeny v příloze [A.](#page-66-1) Návštěvnost jednotlivých stránek webu KVD. Statistiky nejsou ze všech analyzovaných webů a slouží pouze jako doplňující zdroj informací. Koncepce je tvořena z šesti hlavních pilířů, kterými jsou Nástěnka, Katedra, Studium, Aktivity, Kontakt a Odkazy. Hlavní sekce jsou znázorněny i v tabulce [2](#page-10-0) – Koncepce struktury webu: hlavní [sekce,](#page-10-1) spolu s odkazy na jejich podsekce, jež detailněji popisují další strukturu.

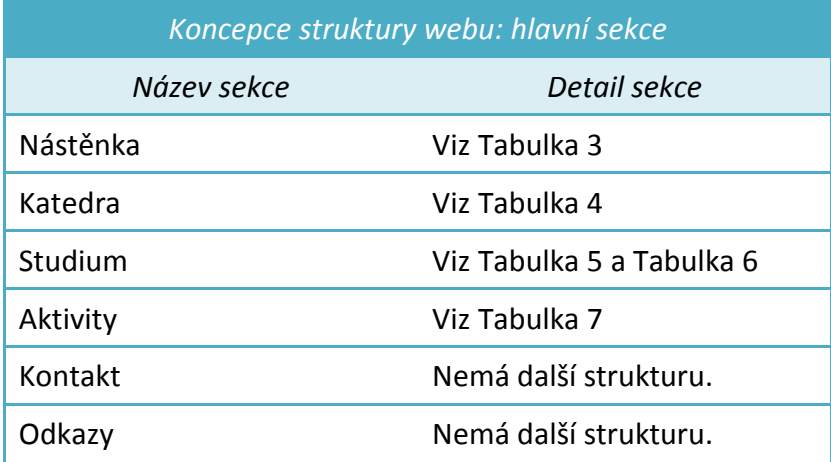

<span id="page-10-1"></span>Tabulka 2 – Koncepce struktury webu: hlavní sekce

<span id="page-10-0"></span>Prvním stěžejním bodem koncepce katedrálního webu je Nástěnka. Nástěnka by měla sloužit jako informační uzel zobrazující novinky ze tří kategorií. Bude tak poskytovat ucelený chronologický přehled o všech akcích, aktualitách, změnách a dalších sdělení. Pro snazší vyhledávání informací určitého typu bude nástěnka rozdělena do několika podkategorií.

První z nich jsou Akce, ve kterých by se návštěvník měl dočíst nejnovější informace a krátké aktuality o plánovaných akcích, konkrétně třeba termín jejich konání, či třeba změnu v jejich programu a podobně. Podrobnější informace budou prezentovány ve stejnojmenné části v sekci Aktivity, která bude popsána níže. V rámci nástěnky by bylo vhodné umísťovat přesměrování na popsanou část.

Další kategorií je Úřední deska. Tato kategorie je určena pro zveřejňování všech úředních materiálů, vyhlášek a prohlášení, které souvisí s katedrou a měla by být na stránkách rychle k dohledání. V případě potřeby se v této kategorii můžeme odkazovat na část Ke stažení, které se budeme věnovat níže.

Poslední kategorií jsou Aktuality, které by měli posloužit ke všem ostatním účelům, jmenovitě např. informace o změnách ve výuce a konzultačních hodinách, plánovaných odstávkách veřejných učeben, ale i např. o změnách provedených na webu. Přehled sekce je znázorněn v tabulce [3](#page-11-0) – Koncepce struktury webu: sekce Nástěnka.

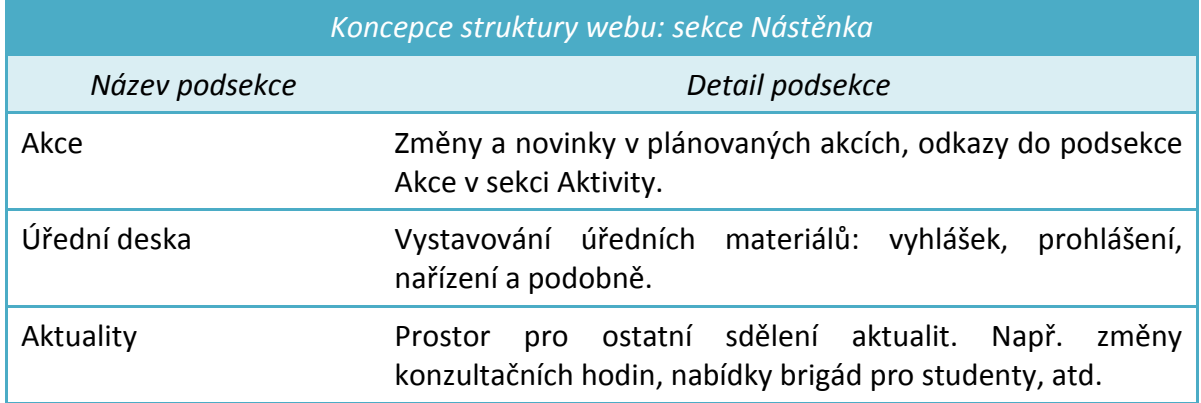

<span id="page-11-1"></span>Tabulka 3 – Koncepce struktury webu: sekce Nástěnka

<span id="page-11-0"></span>Následující z hlavních pilířů konceptu je sekce Katedra. První oblastí v této části jsou Zaměstnanci. Oblast Zaměstnanci by měla návštěvníkovi představit strukturu zaměstnanců doplněnou i o jejich konzultační hodiny a funkce na katedře. Pro každého zaměstnance je jistě vhodný i podrobnější popis s dalšími informacemi jako např. výpis vyučovaných předmětů nebo přehled publikací, kterých je zaměstnanec autorem.

V popisu katedry by jistě neměla chybět *Historie*, ve které bychom se měli dozvědět detailnější informace o katedře a o jejím vývoji v čase. Uvedeny mohou být např. někdejší představitelé katedry spolu s lety působení a jejich významné příspěvky, které katedru formovaly a zlepšovaly.

Popis učeben a zázemí je další oblastí části Katedra a měl by se věnovat popisu vybavenosti prostorů, počtu dostupných učeben, popisu zaměření laboratoří a dalším materiálním informacím. Zde stojí za zamyšlení, kolik materiálních informací je vhodné veřejně publikovat na internetu. Příliš detailní informace by mohly být zneužity a mohly by např. vést až k pokusu o krádež. V oblasti *Fotogalerie* by měli být zobrazovány fotografie katedry z nejrůznějších akcí, které pořádala, ale třeba i z prostorů, exkurzí a soutěží. I v případě fotografií bychom měli dbát na jistou úroveň diskrétnosti.

Následující část je věnována korespondenčním a identifikačním údajům a nazývá se Kontakt. Část by měla konkrétně obsahovat např. adresu, vybraná telefonní čísla a emailové adresy na zodpovědné osoby, dále by mohla být doplněna o mapu. V závěru sekce Katedra by měl být prostor *Ke stažení*, kde se mohou vystavovat např. dokumenty, šablony na kvalifikační práce, vyhlášky, formuláře a další položky jako jsou třeba zápisy ze zasedání katedry ke stažení. Struktura této sekce je shrnuta v tabulce  $4$  – Koncepce [struktury webu: sekce Katedra.](#page-12-2)

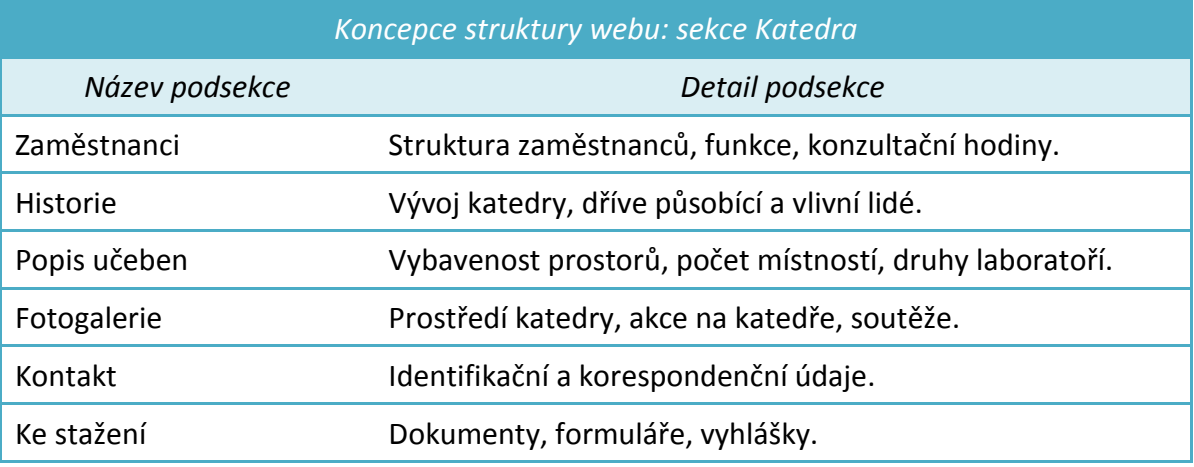

<span id="page-12-2"></span>Tabulka 4 – Koncepce struktury webu: sekce Katedra

<span id="page-12-0"></span>Další sekcí konceptu webu je **Studium**. Tato hlavní sekce se dělí na další dvě části, konkrétně jde o část *Uchazeč* a část *Student*. Do části Uchazeč můžeme jistě začlenit náležitosti jako *Den otevřených dveří* a Proč u nás studovat. Jelikož ale Den otevřených dveří spadá pod akce katedry, bude na tomto místě pouze přesměrování do sekce Aktivity, která bude popsána níže. Dále bychom v této části neměli zapomínat na popis studia, který je vhodný rozdělit do příslušných úrovní: *Bakalářské studium*, *Magisterské studium* a *Doktorské studium*. Ve všech těchto třech popisech studia bychom se měli zaměřit na informace zahrnující Přijímací řízení, Popis studijních programů, Možnost dalšího rozvoje po dostudování a Vyučované předměty. Tyto popisy by měli být samozřejmě vztaženy ke konkrétním úrovním studia.

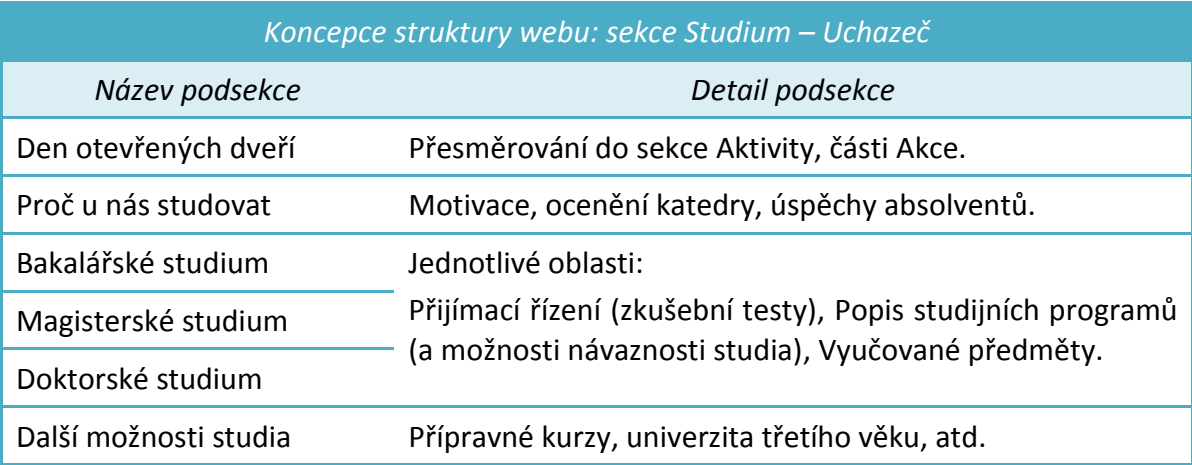

<span id="page-12-3"></span><span id="page-12-1"></span>Tabulka 5 – Koncepce struktury webu: sekce Studium – Uchazeč

Část Uchazeč by pak měla být zakončena popisem Dalších možností studia, to jen v případě, že katedra bude moci nabídnout další možnosti jako přípravné kurzy a podobně. Souhrnné informace o této části jsou uvedeny v tabulce [5](#page-12-1) – Koncepce [struktury webu: sekce Studium](#page-12-3) - Uchazeč.

Část Student, z hlavní sekce Studium, se zaměřuje na podporu aktuálních studentů katedry. V první řadě bychom se zde měli setkat s Informacemi pro začátečníky, jejichž cílem je informovat studenty, kteří jsou na katedře, potažmo na univerzitě noví, o událostech, činnostech, povinnostech a důležitých termínech na jednom místě. Konkrétně by se zde mohly vyskytnout informace o kreditním a prospěchovém limitu pro postup do následujícího semestru a dále např. termíny spojené s imatrikulací. V těchto informacích by se měly také vyskytnout rady z jakých zdrojů dál čerpat informace a jak dále postupovat ve studiu. Další podporou pro stávající studenty by měly být Studijní materiály, ve kterých by mohly být umístěny podklady ke studiu, popřípadě přesměrování na Coursware. Velmi důležitou informací pro studenty jsou Studijní výsledky, které by měly být další částí pohledu Studenta. Studenti by v nich měli mít přístup k výsledům předmětů jež aktuálně studují.

Studenti ve vyšších ročnících musí řešit své bakalářské a diplomové práce. Pro tyto účely je vyhrazen prostor *Kvalifikační práce*, který je určen i pro studenty rozšiřujícího studia. V tomto prostoru by si studenti mohli prohlížet, jaká aktuální témata prací jsou volná a která jsou již zadaná k řešení jednotlivým studentům. Součástí Kvalifikačních prací by měla být historie dříve řešených prací. Řazení prací by mělo být primárně podle typu studia, dále pak podle jednotlivých vyučujících. Následujícím prvkem jsou Závěrečné zkoušky, které jsou určeny pro končící ročníky jednotlivých studijních programů. Tato část bude rozdělena na bakalářské, magisterské, doktorské státní závěrečné zkoušky a další závěrečné zkoušky, např. pro rozšiřující studium. Informace z tohoto prvku by měly poskytovat zejména seznam okruhů k závěrečným zkouškám a dále např. postup jak se na zkoušky přihlásit.

Doplňkovými informacemi v této části by měly být *Často kladené otázky*, které by svým obsahem měly ulehčovat zaměstnancům katedry práci v zodpovídání často se opakujících dotazů studentů a široké veřejnosti. Některé z otázek by mohly být např.: "Jak postupovat

pokud si jsem si vymyslel vlastní téma kvalifikační práce?", "Jak požádat o prodloužení termínu kvalifikační práce?" a "Komu a kdy odevzdat vypracovanou kvalifikační práci?" atd.

Poslední stránka části Student by se mohla zaměřovat na Možnosti při studiu, ve kterých by byl student informován o možnostech jak se při studiu dále odborně rozvíjet, např. prostřednictvím Erazmu, či stáží, nebo brigád v oboru. Prostor by zde byl jistě i pro vyjmenování výhod, které při studiu mohou být využívány. Za zmínku určitě stojí levnější jízdné v rámci MHD, nebo také zvýhodněná cena stravování v menze. Informace v této části by měly být dlouhodobějšího a obecnějšího charakteru. Aktuální nabídky prací a brigád patří spíše do sekce Nástěnka, která byla popisována výše. [Tabulka 6](#page-14-0) shrnuje výše popsané oblasti části Student.

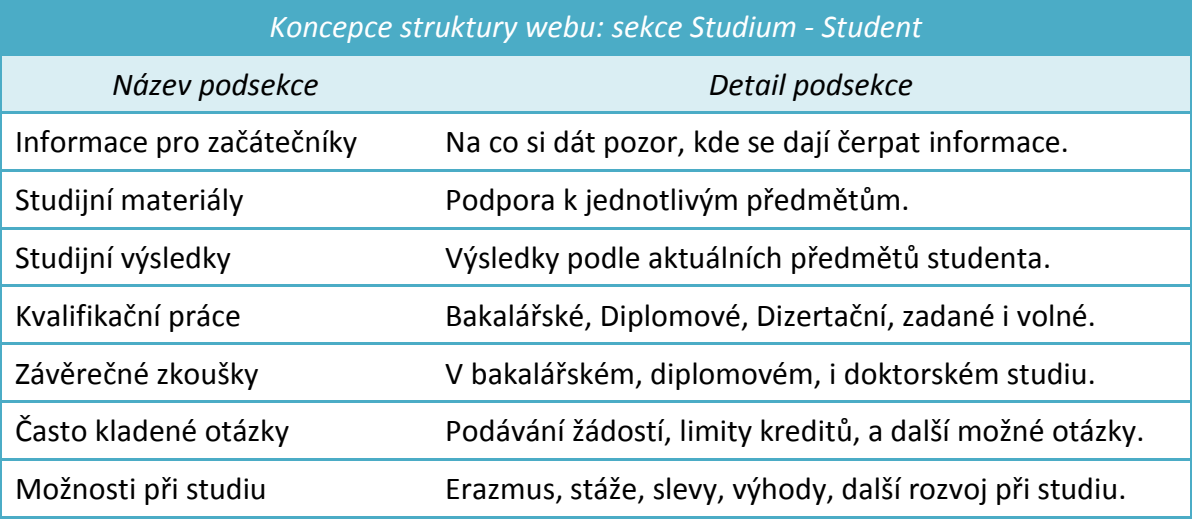

Tabulka 6 – Koncepce struktury webu: sekce Studium - Student

<span id="page-14-0"></span>Sekce **Aktivity** je dalším hlavním prvkem koncepce katedrálního webu a zabývá se činnostmi katedry. V první části Publikace by měl být souhrnný výpis publikací katedrálního sboru. V tomto výpisu bychom měli najít veškerou publikační činnost, která byla pod katedrou tvořena, rozdělenou do oblastí podle roku publikace. V části Projekty *a granty* by měl být výpis, ten by se měl dělit na aktivně řešené projekty a granty, a historii již proběhlých projektů a grantů. Tento výpis by také mohl být doplněn např. o strukturu dělení podle typu projektů. Výpis souhrnných informací o akcích jako je Den otevřených dveří a dalších událostech, jež jsou tvořené pro veřejnost či studenty, spolu s dalšími aktivitami, by měli být uvedeny v části Akce.

Posledním dílem sekce Aktivity je Spolupráce, ve které by návštěvník mohl nalézt s jakými firmami, organizacemi a školami, či fakultami katedra spolupracuje. Dále by zde mohly být uvedeny informace pro zájemce, kteří by chtěli takovou spolupráci navázat. Úroveň spolupráce zde může být popsána i na mezinárodní úrovni a ne jen prostřednictvím stáží a Erazmů. Shrnutí této sekce je uvedeno v tabulce [7](#page-15-0) – Koncepce struktury webu: sekce [Aktivity.](#page-15-1)

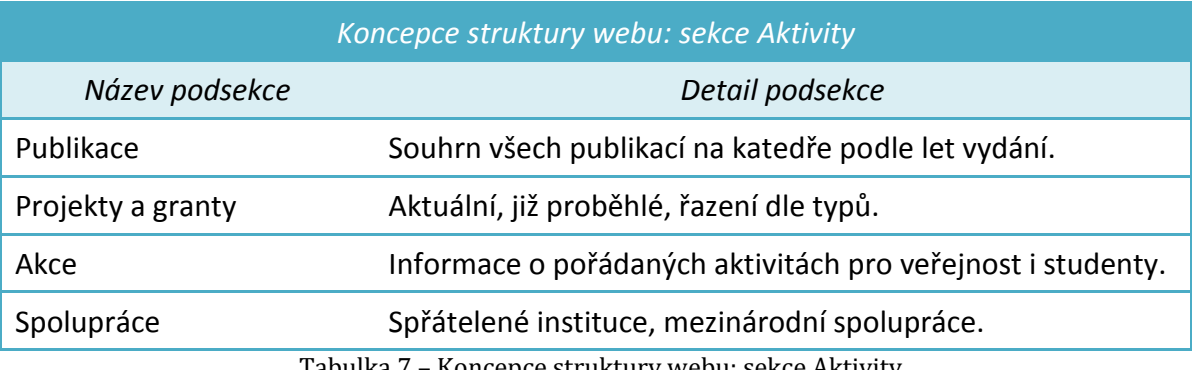

<span id="page-15-1"></span>Tabulka 7 – Koncepce struktury webu: sekce Aktivity

<span id="page-15-0"></span>Poslední dva pilíře Kontakt a Odkazy, nejsou rozsahem srovnatelné s předchozími pilíři, přesto je podstatné, aby s nimi byly na stejné úrovni. Tematicky bychom je mohli sice zařadit jen do pilíře Katedra, z důvodů ergonomie ovládaní webových stránek tak ale neučiníme. Můžeme totiž předpokládat, že noví uživatelé, kteří stránky navštívili poprvé, mohou hledat rychlý kontakt a ten naleznou ihned v první vrstvě této struktury. Obdobně tomu může být s vyhledáváním odkazů u uživatelů, kteří se budou na stránky vracet opakovaně.

Z obsahové stránky se pilíř Kontakt věnuje korespondenčním údajům. Ve skutečnosti jde ale pouze o přesměrování na již existující položku Kontakt v sekci Katedra, která byla popsána již výše. Přesměrování je vytvořeno z důvodu odstranění duplicitního obsahu. Sekce Odkazy by měla shrnovat zajímavé a tematické odkazy v rámci fakulty a univerzity. Prostor by se zde mohl najít i pro spřátelené projekty či organizace.

Takto popsaný koncept katedrálního webu je volným základem. Dá se předpokládat, že většinu jeho částí by katedry měly využít, nicméně je již na každé katedře, zdali bude chtít dílčí části konceptu upravit, nebo je o nové části doplnit. Koncept, který byl výše představen, můžeme v dalším vývoji chápat i jako základní mapu webu podle které se bude finální katedrální web tvořit.

## <span id="page-16-0"></span>**2 JOOMLA! JAKO PROSTŘEDNÍK PRO TVORBU KATEDRÁLNÍHO WEBU**

Pro tuto práci – vytvoření katedrálního webu s využitím univerzitního prostředí ZČU byl určen redakční systém (dále jen RS) Joomla!. Pro tvorbu internetových stránek se využívají ale i jiné RS. Podle statistik webových portálů *BuiltWith* a *W3Techs* jsou prvními třemi nejpoužívanějšími RS, těmi jsou WordPress, Joomla! a Drupal [1, 2].

V této práci je využíván RS Joomla! verze 2.5. V době psaní této práce jsou k dispozici sice již novější verze 3.1, 3.2 a chystají se další, jedná se ale na rozdíl od verze 2.5 o verze s krátkodobou podporou. Tyto verze jsou určeny pro vývojáře a testery, potažmo pro zkušenější uživatele, kteří si chtějí vyzkoušet připravované funkce, jež se objeví v následující verzi s dlouhodobou podporou. Tou bude Joomla! 3.5, nástupce verze 2.5. Z tohoto modelu je patrné, že verze 3.1 a 3.2 nebudou tolik stabilní jako verze s dlouhodobou podporou. [3, 4]

## <span id="page-16-1"></span>2.1 VÝHODY VYUŽITÍ RS JOOMLA!

V případě, že začínáme tvořit web na zelené louce, jsme odkázáni sami na sebe a své schopnosti. Můžeme si samozřejmě sehnat předpřipravené knihovny a frameworky, které nám práci mohou ulehčit, ale jejich implementování a následné využití bude závislé na našich schopnostech a dovednostech. Celková tvorba webu bez podpory znamená vytvoření jak prezentujících stránek, tak i administrační části pro správu obsahu webu. Kompletní tvorba takového vlastního systému je časově velmi náročná, nepočítaje čas strávený na bezpečnostní analýze a následné tvorbě záplat.

Když budeme srovnávat tvorbu webu od nuly a tvorbu webu s podporou RS, narazíme na několik ulehčujících faktorů, které nám tvorba s podporou RS nabízí. V první řadě to je snadnost použití. Základní uživatel, který chce pomocí RS vytvořit web ve skutečnosti nemusí být tolik zdatný v programování a kódovaní. Dokonce i uživatel bez znalostí programovacích a kódovacích jazyků bude schopen pomocí RS vytvořit základní web a to ve velmi rychlém čase. Snadnost použití pramení z jednoduchého uživatelského rozhraní a ze sady předpřipravených funkcí, které RS nabízí. Uživatelské rozhraní pro správce a tvůrce webových stránek se nazývá administrace. Pomocí této části webu tvoříme prezentační část webu, tedy tu, kterou vidí návštěvníci stránek. [5, s. 12 - 14]

V sadě předpřipravených funkcí RS můžeme nalézt např. přihlašování, tvorbu článků, vkládání a editaci obsahu pomocí WYSIWYG editorů, správu nabídek, tvoření hierarchie obsahu, podporu více jazyků, zakomponování RSS a řadu dalších funkcí. Všechny tyto náležitosti jsou již doplněny o možnosti administrace, je-li to potřeba. Limit funkcí v základní instalaci webu je ale konečný. V případě, že chceme na webu využít funkčnosti, kterou RS nenabízí, můžeme si vybrat z dostupného rozšíření, které je dostupné na internetu. Ve dnech, kdy je psána tato práce, je na webové stránce, která oficiálně zaštituje rozšíření pro RS Joomla! *The Joomla! Extensions Directory*, k dispozici přes 7600 rozšíření [6]. [5, s. 12 - 14]

Může nastat případ, kdy RS obohacený o rozšíření nebude schopen zařídit funkčnost, kterou si přejeme na webových stránkách vytvořit. Zde můžeme, podobě jako když tvoříme web bez RS, zkonstruovat funkcionalitu vlastním úsilím. Takto dodané funkcionality se do RS začleňují nejčastěji jako nová rozšíření. Oproti klasické tvorbě, u RS již máme vestavěnou podporu, kterou je moudré využívat. Hlavním prvkem této podpory je Joomla! Framework, který poskytuje zásobu mnoha tříd a funkcí, které usnadní vývoj našeho rozšíření. Další výhodou je že RS Joomla! je Open Source, tudíž kód celého systému je volně dostupný ke studiu i k přepracování jakékoli jeho části. V neposlední řadě je nutno zmínit, že za systémem Joomla! stojí velká komunita, která je ochotná a schopná pomoci s řešením jakéhokoliv problému. Komunita má zázemí v několika zemích světa a Česká republika toho není výjimkou.

## <span id="page-17-0"></span>2.2 ČÁSTI REALIZOVATELNÉ POMOCÍ ZÁKLADNÍCH FUNKCÍ RS

Základní funkce RS Joomla! pokrývají nejčastěji používané prvky webových stránek. Snad na každém webu najdeme prezentaci statického obsahu, v našem konceptu tomu tak také je. RS pro tento účel používá většinou články. V našem konceptu využijeme i kategorie článků, které můžeme chápat jako seskupení několika článků dohromady. Využití najdeme pro komponentu spravující odkazy na externí webové adresy.

## <span id="page-18-0"></span>**2.2.1 ČLÁNKY**

-

Základní činností RS je spravování obsahu. Ve většině případů v kontextu RS se na statický obsah<sup>1</sup> pohlíží jako na články. Statický obsah můžeme vkládat do webu také jako bloky HTML kódu, tyto bloky ovšem nemají tak pružné využití jako články. [5, s. 38, 7, s. 81]

V případě katedrálního webu je několik částí, které je vhodné realizovat pomocí jednotlivých článků. Kdybychom procházeli výše popsaný koncept, vycházející z tabulky [2](#page-10-0) – [Koncepce struktury webu: hlavní sekce](#page-10-1), po jednotlivých sekcích, postupně bychom narazili na následující oblasti. V sekci Katedra bude jako článek řešen svůj vlastní popis a dále prvek Historie a Popis učeben a zázemí. V následující sekci Studium se bude jednat o popis samotné sekce Studium a její oblasti Uchazeč a Student. Z oblasti Uchazeč bude jako článek realizován prvek Proč u nás studovat a Další možnosti studia. V oblasti Student pak půjde o Informace pro začátečníky, Často kladené otázky a Možnosti při studiu. Rozcestník sekce Aktivity bude také vytvořen jako článek, stejně tak jako prvek Spolupráce, který mu náleží.

V RS nemusíme tělo článku vytvářet pomocí HTML tagů, ale můžeme využít pohodlného WYSIWYG editoru. Díky tomuto editoru není potřeba, aby byl tvůrce článku znalý HTML. Pro tvorbu plně vystačí znalost základních textových editorů. Zakomponování WYSIWYG editorů do RS je považováno za velkou výhodu. Články se v rámci RS ukládají společné s dalšími možnostmi zveřejnění do databáze. Tělo článku je před tím z WYSIWYG editoru převedeno na HTML kód. [5, s. 40 - 41, 7, s. 81]

Při vytvoření článku je podmiňující vyplnit pole *Titulek* a tělo článku označené jako *Text* článku. Titulek je důležitý pro pozdější vyhledávání článku v administraci RS, ale hlavně slouží jako nadpis, který se bude u článku zobrazovat v konečném webu. K dispozici jsou nám i další pole, jež jsou věnovány např. kategorii článku, přístupu ke článku, možnostem doby publikace, identifikaci autora a meta datům. Každý článek je vhodné zařadit do některé z kategorií. Jedním z důvodů zařazení je zpřehlednění orientace při správě článků. Kategorie článků budou podrobněji rozebírání v následující podkapitole. Ukázku

<sup>&</sup>lt;sup>1</sup> Technologicky se ve skutečnosti nejedná o statický obsah, po jeho uložení jej můžeme měnit a upravovat. Z hlediska použití se ale u článků předpokládá, že se po napsání již zásadně měnit nebudou, neboť jde většinou o trvalejší informace, které jsou vystavěné po delší časovou dobu. V použití článků se samozřejmě najdou ale i výjimky.

formuláře pro vytváření a potažmo i editaci článků můžete vidět na obrázk[u 1](#page-19-1) – Formulář pro tvorbu článků. [5, s. 40 - 41, 7, s. 81 - 82]

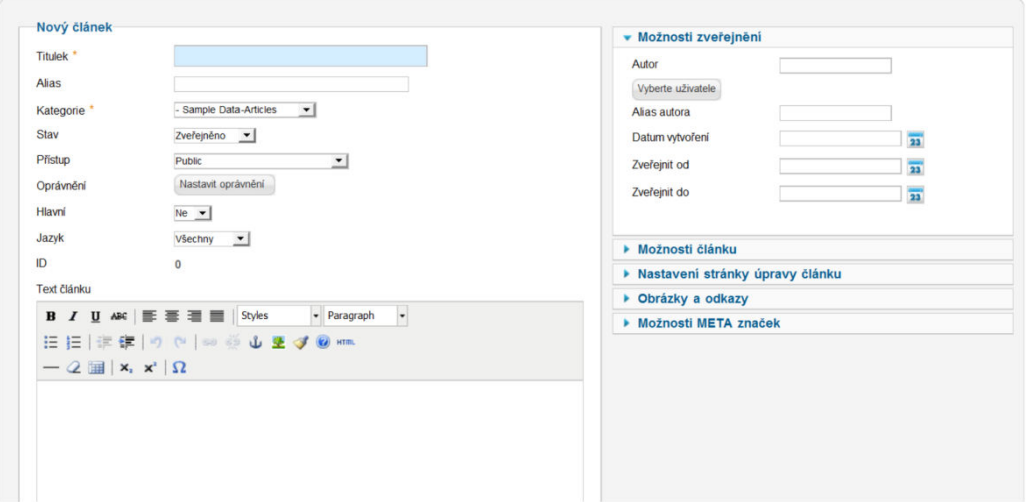

<span id="page-19-2"></span>Obrázek 1 – Formulář pro tvorbu článků

## <span id="page-19-1"></span><span id="page-19-0"></span>**2.2.2 KATEGORIE ČLÁNKŮ**

V případě, že články budeme užívat jen jako samostatné stránky, je vhodné je do kategorií zařazovat z důvodu přehlednosti. Pokud ale chceme články používat v širším pohledu jako informační kanál, ve kterém má dynamicky přibývat obsah, je vhodné se začít zabývat kategoriemi podrobněji.

Při tvorbě katedrálního webu můžeme vnímat jako informační kanály následující náležitosti konceptu webu: Nástěnka; Bakalářské, Magisterské a Doktorské studium z oblasti Uchazeč sekce Studium; ze stejné sekce oblasti Student prvek Studijní materiály a Závěrečné zkoušky, a nakonec ze sekce Aktivity položka Akce. Všechny uvedené části mají společné to, že mají zobrazovat, či organizovat větší množství dat – článků. U RS je proto vhodné využít možnost kategorie článku, která je pro organizaci článků určena.

Kategorie funguje jako svazek článků, které jsou většinou tematicky spojené, či mají jinou spojitost. Obvykle je spojení článků přímo spjaté s oblastí webu, kde budeme kanál článků publikovat. Tvorba kategorie článků je velmi podobná tvorbě samotných článků. Formulář pro tvorbu kategorie je velmi podobný formuláři pro vytváření článků, který byl znázorněn na obrázk[u 1](#page-19-1) – Formulář pro tvorbu článků. Hlavním rozdílem je, že u kategorie nemusíme vyplňovat textové pole Popis, které je u editace článků nazváno Text článku. U kategorie, stejně jako u článku samotného, můžeme zvolit, do jaké nadřazené kategorie bude patřit a i další volby. V případě kategorie takto určujeme, do které nadřazené kategorie bude naše právě tvořená kategorie vložena. Tímto způsobem můžeme v RS tvořit i velmi složité hierarchie. Je ovšem důležité si uvědomit, že kategorie slouží jako jakási nádoba na články, a sama o sobě, bez přidělených článků, je prázdná.

Informace o kategorii se stejně jako u článku ukládají do databáze, máme ale více možností jak zobrazit kategorie v rámci hlavní obsahové části webu. Tyto volby jsou i v tomto případě vzpjaty k nabídce, pomocí které jsou vyvolány v prezentační části webových stránek. Způsoby jak zobrazovat kategorie jsou Seznam všech kategorií, Blog kategorie a Seznam kategorie. Seznam všech kategorií vypíše hierarchii kategorií a všech jejich podkategorií, tento popis je doplněn o počty článků, ne již o články samotné. Blog kategorie na druhou stránku již nevypisuje samotné kategorie, ale pouze články, které jsou v nich začleněny. Články mohou být doplněny o informaci, do které kategorie patří. Seznam kategorie zobrazuje odkazy na články, které jsou uloženy v dané kategorii, nezobrazuje již samotný text článků, ani popisek kategorií.

Při použití těchto nástrojů u katedrálního webu využijeme nejčastěji možnost Blog kategorie. Celý první pilíř konceptu webu bude takto realizován. Mateřskou kategorií bude tedy kategorie Nástěnka, ta bude obsahovat tři vnořené kategorie: Aktuality, Akce a Úřední deska. Při vytváření článků do sekce Nástěnka můžeme využít dodatečných voleb ze skupiny možnosti zveřejnění a nastavit tak pro jednotlivé články časový interval po jakou dobu má být konkrétní článek zobrazen. Využití zobrazení jen v určitém časovém rozmezí je vhodné např. u jednorázových změn konzultačních hodin, nebo u zrušení vyučovací hodiny a dalších neopakujících se událostí. Dále v sekci Nástěnka využijeme i možnost RSS kanálu, kterou RS Joomla! nabízí.

U sekce Studium v oblasti Uchazeč také využijeme typu zobrazení Blog kategorie a to pro položky Bakalářské studium, Magisterské studium a Doktorské studium. Každý z těchto blogů bude zobrazovat jen jedu kategorii pojmenovanou podle příslušné oblasti. Pro lepší orientaci tyto kategorie umístíme do nadřazené kategorie Uchazeč. V každé z uvedených koncových kategorií bude série článků popisující dané studium. Jednotlivé články pak mohou být např.: Přijímací řízení, Popis studijních programů, Vyučované předměty, a Další informace. Jednotlivé katedry si ale samozřejmě počty a podoby těchto článků mohou

měnit podle své potřeby. Podobným způsobem bude realizovaný i prvek Závěrečné zkoušky, který se nachází ve stejné sekci v podsekci Student. Jeho struktura bude ale jednodušší, neboť se bude skládat pouze z jedné kategorie Závěrečné zkoušky, do které se budou přidávat články. Jednotlivé články budou Bakalářské státní závěrečné zkoušky, Magisterské státní závěrečné zkoušky, Doktorské státní závěrečné zkoušky a nakonec Další závěrečné zkoušky. Poslední Blog kategorie bude v sekci Aktivity pod prvkem Akce. V tomto případě bude Blog kategorie zobrazovat pouze kategorii Akce, ve které budou jednotlivé články reprezentovat stránky konkrétních akcí. Může zde být tedy článek Den otevřených dveří, Věda na ulici a vše ostatní, co katedra uzná za vhodné. Pro větší pořádek bude kategorie Akce umístěna do nadřazené kategorie Aktivity.

S kategoriemi článků budeme pracovat ještě v jednom případě, a to v sekci Studium, části Student. Protože můžeme předpokládat, že v položce Studijní materiály bude více předmětů, ke kterým budeme chtít uveřejňovat materiály, realizujeme jí pomocí Seznamu kategorie. Tento seznam bude zobrazovat kategorii Studijní materiály, ve které budou jednotlivé články reprezentovat předměty na katedře. Jako v předchozích případech, vnoříme tuto kategorii do nadřazené kategorie Student. Abychom všem kategoriím dotvořili patřičný řád, vytvoříme ještě jednu nadřazenou – kořenovou kategorii Katedrální web, do které budou spadat všechny kategorie totožné s hlavními pilíři konceptu webu. Kompletní přehled těchto kategorií můžete vidět na obrázku [2](#page-21-0) – Kategorie článků.

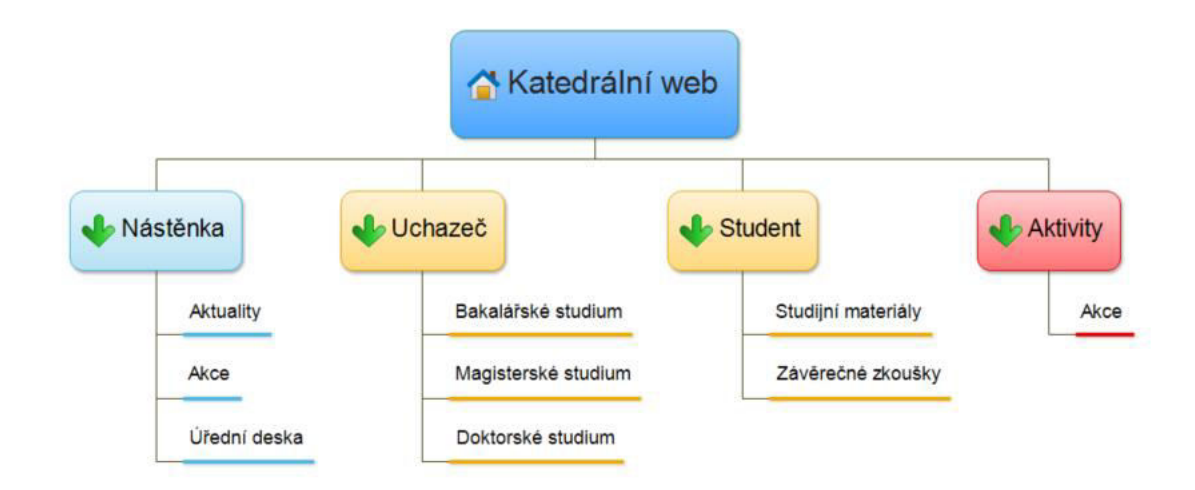

<span id="page-21-1"></span><span id="page-21-0"></span>Obrázek 2 – Kategorie článků

#### <span id="page-22-0"></span>**2.2.3 ODKAZY**

V rámci sekce Odkazy z první úrovně koncepce katedrálního webu je patrné, že na tvořených stránkách bude zapotřebí zobrazovat odkazy na další webové stránky. RS Joomla! má zabudované mechanismy pro správu a prezentaci odkazů, takže tuto sekci nemusíme tvořit jako článek.

Systém odkazů je velmi podobný systému článků. Jednotlivé odkazy můžeme organizovat do kategorií, které mohou tvořit vlastní strukturu. Tvorba kategorie odkazů je v podstatě totožná s tvorbou kategorie článků. U tvorby odkazů samotných se setkáváme s podobným formulářem jako u tvorby článků. Přibývá u něj ale jedno povinné pole navíc a to URL. Položka Titulek je i v případě odkazu povinná. Odkazy můžeme v sytému Joomla! zobrazovat pomocí možností nabídky Seznam všech kategorií odkazů a Seznam všech odkazů v kategorii. Jak název napovídá, možnost Seznam všech kategorií odkazů zobrazí naši vytvořenou strukturu kategorií odkazů. Zobrazeny jsou i podkategorie, nicméně odkazy samotné zůstávají skryté. Druhá možnost Seznam všech odkazů v kategorii zobrazí všechny odkazy v rámci jedné kategorie. Informace o kategorii samotné zobrazeny nejsou. [5, s. 237, 7, s. 181 - 182]

V případě katedrálního webu se s komponentou odkazy setkáme v rámci hlavní sekce Odkazy. Zde je na uvážení konkrétní katedry kolik odkazů na svém rozcestníku chce mít. Logicky ale můžeme předpokládat, že při větším množství odkazů podobného charakteru bude lepší vytvořit patřičné kategorie a odkazy do nich přidat. Pokud ale máme odkazů méně či jsou skutečně nesourodé, je vhodnější se ponechat v rámci jediné kategorie. V našem konceptu předpokládáme, že většina kateder nebude potřebovat složitější členění a proto budou všechny odkazy umístěny do jediné kategorie Odkazy. Pro zobrazení v nabídce tedy zvolíme možnost Seznam všech odkazů v kategorii.

#### <span id="page-22-1"></span>**2.2.4 MODULY**

Na katedrálním webu se najde i několik vizuálních prvků, které patří do námi sestaveného konceptu jen nepřímo. Jedná se o prvky, které nepatří do hlavní obsahové části, a slouží k doplňkovým funkcím, které mají za cíl návštěvníkovi zpříjemnit pohyb po webové stránce. V RS se takové prvky ve většině případů označují jako **moduly**. Označení pro prvky, jenž spravují hlavní obsahovou část je **komponenta**. [5, s. 156 - 157, 217 - 220, 7, s. 101]

Jedním z užitečných modulů je *Drobečková navigace*, která návštěvníkovi zobrazuje jeho aktuální pozici na webu. Ukázka drobečkové navigace je znázorněna na obrázku 3 v červeném rámečku. Tento modul je velmi prospěšný pro orientaci návštěvníka. Samotná hlavní nabídka, pomocí které se pohybujeme primárně na webu, je nepostradatelným modulem. Dalším modulem typu Nabídka, může být box s rychlou navigací, který zobrazuje nejčastěji navštěvované stránky, jako např. konzultační hodiny, studijní materiály a podobně. Rychlá navigace slouží především jako zkratka, urychlující pohyb po webu, zejména pro uživatele, kteří se na stránky vracejí opakovaně. Pole pro Vyhledávání je často žádaným a používaným modulem. Pomocí modulu Vlastní HTML, který je velmi podobný tvorbě článku, vytvoříme logo na webových stránkách. [5, s. 225, 228 - 230, 7, s. 105 -107]

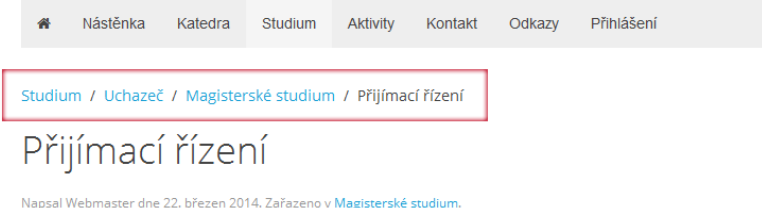

Obrázek 3 – Ukázka drobečkové navigace

<span id="page-23-0"></span>V modulech můžeme zobrazovat i text a v omezené formě také články, které máme vytvořené. Takovéto moduly se nazývají *Články z kategorie* a *Články – Upoutávka*. Pomocí kombinace takovýchto modulů můžeme vytvořit úvodní stránku webu katedry. Na úvodní stránce tak budeme moci v případě potřeby připnout text, aniž bychom museli měnit obsah v hlavní části. Podobným způsobem zobrazujeme informace v patičce stránek. V příloze [B.](#page-69-0) Webová stránka tvořená z modulů je znázorněna kompozice modulů vhledem k webové stránce. [7, s. 108 - 109]

Výše byly popsány hlavní moduly, které jsou zahrnuty v katedrálním webu. RS podporuje i množství dalších modulů, které se mohou v případě potřeby nastavit.

## <span id="page-24-0"></span>2.3 ČÁSTI REALIZOVATELNÉ POMOCÍ DOSTUPNÝCH ROZŠÍŘENÍ

I když je Joomla! robustním systémem, který dokáže v základní instalaci zprostředkovat mnoho funkcí, najdou se i takové funkce, kterými nedisponuje a tak je časově efektivnější než vytvářet vlastní rozšíření, využít dostupných rozšíření. V rámci této práce jsme se soustředili na oficiální rozšíření, která jsou dostupná na The Joomla! Extensions Directory [<http://extensions.joomla.org/>](http://extensions.joomla.org/). Zvolena byla rozšíření, která jsou dostupná zdarma a svou funkcionalitou dokážou hladce zprostředkovat funkci, kterou požadujeme. Rozšíření jsme potřebovali aplikovat na fotogalerii, stahování souborů, instalaci RS, ale i grafickou šablonu a celkové počeštění systému.

## <span id="page-24-1"></span>**2.3.1 ČEŠTINA**

Instalace počeštění základního systému Joomla! bývá často jedním z prvních kroků po instalaci RS samotného. Důvodem je snazší a pohodlnější orientace v systému pro česky mluvící uživatele. I když je český překlad považován za rozšíření, nejedná se o rozšíření v pravém slova smyslu. Ve skutečnosti totiž překlad nepřidává žádné nové funkce do RS, ale překládá ty stávající. Protože Joomla! je otevřeným systémem, do kterého můžeme doinstalovat řadu rozšíření, je prakticky nemožné obsáhnout všechna rozšíření v jednom překladu. Tento překlad se vztahuje pouze na základní instalaci a její funkce. Pro ostatní rozšíření musíme tedy dohledat příslušné překlady. V případě, že české překlady nejsou k dispozici, zbývá nám dílčí rozšíření, nebo jeho část, přeložit vlastní silou. [7, s. 32 - 33]

Čeština pro RS Joomla! je dostupná z webových stránek [www.JoomlaPortal.cz,](http://www.joomlaportal.cz/) které jsou domovem jeho české komunity. Česká komunita překlad vytváří a jeho prvním iniciátorem byl Svatopluk Vít, který je považován za hlavu české Joomla! komunity. České překlady pro jednotlivá rozšíření, jsou většinou k dispozici na webových stránkách daných rozšíření, popřípadě na jejich českých odnožích, za předpokladu, že již byly vytvořeny.

#### <span id="page-24-2"></span>**2.3.2 FOTOGALERIE**

Podle připraveného konceptu webu budeme potřebovat na stránkách zprovoznit fotogalerii. Tato oblast by měla být zařazena v sekci Katedra a části Fotogalerie. Od fotogalerie budeme jistě potřebovat, aby zobrazovala své položky v přehledné formě. Vhodné by bylo, aby měla možnost nahrávané snímky zařazovat do jednotlivých alb, tak aby se návštěvník mohl přehledně pohybovat v galerii. V základní instalaci RS bohužel není žádná ucelená komponenta, která by tyto náležitosti splňovala.

Na základě takovýchto požadavků jsme zvolili rozšíření Phoca Gallery. Domovská stránka tohoto rozšíření je [www.Phoca.cz,](http://www.phoca.cz/) a jak adresa napovídá, jedná se o české rozšíření. Na domovské stránce tohoto rozšíření můžeme najít fórum, ve kterém se můžeme poradit nad použitím a aplikováním rozšíření. I když je Phoca Gallery českým produktem, není v českém jazyce. Tento fakt ale není problémem, neboť její užívání z pohledu koncového uživatele se obejde bez generovaných textů. Navíc je možné ke galerii doinstalovat český překlad, který přeloží i administrátorskou část. Galerie samotná opět využívá podobného modelu jako je tomu u článků a kategorií článků. Na jednotlivé kategorie zde můžeme nahlížet jako na alba, do kterých budeme nahrávat jednotlivé položky – fotografie. Takto můžeme opět vytvořit strukturu, kterou potřebujeme. [5, s. 295 - 303, 7, s. 198 - 200]

U katedrálního webu nepředpokládáme velmi složité struktury fotogalerie. Přesto je vhodné dodržovat systém a tvořit alba např. podle jednotlivých akcí, nebo podle tematických celků. Vytvoříme proto hlavní kategorii Fotogalerie, která bude mateřskou pro všechny následující. Do té pak budeme vkládat již konečné kategorie, např. Katedra, Učebny, Den otevřených dveří, Slavnost výročí katedry a další možná alba, která katedra uzná za vhodné. Všechna vytvořená alba se posléze budou muset samozřejmě naplnit fotografiemi. U každé fotografie se automaticky vytváří její titulek, který se zobrazuje na webových stránkách, na základě názvu souboru fotografie. Phoca Gallery umožnuje tento titulek změnit podle našich potřeb.

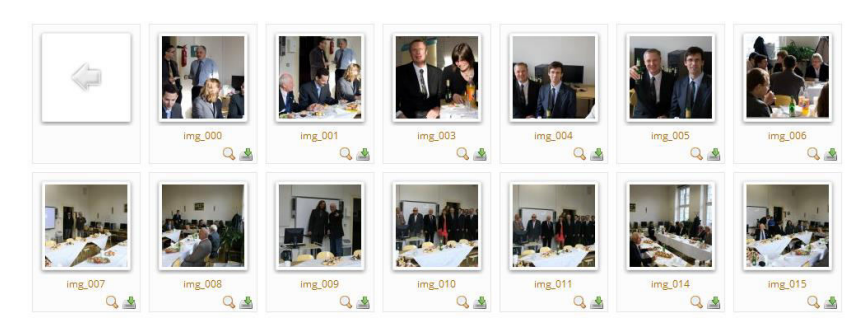

Katedra / Fotogalrie / Oslava šedesátin fakulty pedagogické na KVD

<span id="page-25-0"></span>Obrázek 4 – Možný výsledek použití komponenty Phoca Gallery

#### <span id="page-26-0"></span>**2.3.3 STAHOVÁNÍ SOUBORŮ**

V sekci Katedra, se nachází podpoložka Ke stažení, která má sloužit jako prostor pro soubory, jež chce katedra vystavit ke stažení. V základní instalaci RS by bylo možné pomocí hypertextových odkazů soubory spravovat v rámci jednoho článku. Takové řešení je ale značně těžkopádné a časově neefektivní.

Pro stahování souborů jsme raději zvolili variantu doinstalovat rozšíření *Phoca Download*, které pochází od stejného vývojáře jako fotogalerie z předchozí podkapitoly. Phoca Download je, stejně jako předchozí rozšíření, v angličtině. Na domovské stránce vydavatele je ale možno stáhnout balíček s češtinou k doinstalování. Manažer souborů ke stažení pracuje obdobně jako většina Joomla! komponent na bázi kategorií a položek. [7, s. 231 - 232]

U stávajících stránek kateder můžeme najít různé způsoby členění souborů zveřejněných ke stažení. Vytvoříme proto základní kategorii s názvem Ke stažení, která bude zobrazena ve stejnojmenné sekci. V případě, že by konkrétní katedra, využívající tvořený web, potřebovala vytvořit podrobnější strukturu, je možné snadno přidat další kategorie, jež se rovnou zobrazí na stránkách. Tvorba další struktury pak bude jen rychlou úpravou. Do vytvořených kategorií již v administraci nahrajeme jednotlivé soubory. K nahrávání souborů slouží formulář zobrazen na obrázku [5.](#page-26-1) Nahrané soubory jsou poté zobrazeny v řádkovém výpisu na konečných stránkách. [7, s. 231 - 232]

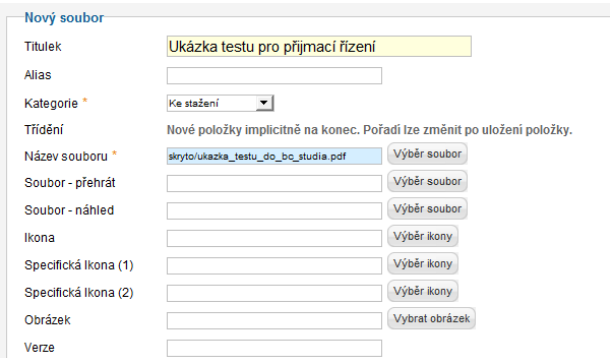

Obrázek 5 – Formulář pro nahrávaní souborů v komponentě Phoca Download

<span id="page-26-1"></span>Mimo umožnění stahování souborů samotného rozšíření nabízí i další doplňující funkce. Významným představitelem doplňujících funkcí je evidence statistik stažených souborů. Komponenta nabízí údaje v celkových počtech stažení souboru, i v procentuálním poměru vzhledem k celkovému počtu stažení všech souborů. Tímto mechanismem můžeme velmi snadno zjistit, jaký soubor je na stránkách nejoblíbenější a tedy nejvíce stahovaný.

#### <span id="page-27-0"></span>**2.3.4 ŠABLONA**

U katedrálního webu je důležitý i jeho vzhled. Stránky katedry by měly být poutavé tak, aby zaujaly návštěvníka. Zároveň by, ale také měly vypadat solidně a měly by být dostatečně přehledné. RS ve své základní instalaci šablony samozřejmě má. Využívat neupravené základní šablony by mohlo ale působit nepříliš odborným dojmem a celkově by taková šablona mohla shazovat prestiž webové prezentace z důvodu značného výskytu na ostatních webových stránkách.

Vhodným řešením, jak web po grafické stránce pozvednout, je využití volně dostupných šablon. Zdarma dostupných šablon je ovšem velké množství, a velmi se různí ve své kvalitě. Jelikož šablona, stejně jako čeština, není klasickým rozšířením, neboť primárně ovlivňuje vzhled a ne funkci RS, nenajdeme ji na The Joomla! Extensions Directory. Na internetu se vyskytuje několik katalogů šablon, žádný z nich ale není dostatečně komplexní a kvalitní. Při vyhledávání šablony jsme dbali na následující kritéria: přehlednost, počet zobrazovacích pozic, modernost designu a použitých technologií a nakonec korektní zobrazení napříč možnými rozlišeními. V posledních dobách, kdy razantně přibývá mobilních zařízení, na kterých si uživatelé zobrazují webové stránky, je právě korektní zobrazení napříč možnými rozlišeními důležitým prvkem. Stránky, které tento prvek splňují, se nazývají responzivní weby, a znamená to, že se dobře a bez chyb zobrazí jak na desktopu, tak i na mobilním zařízení. Důležité je, že responsivní weby využívají jen jednu šablonu pro všechna rozlišení. V dřívějších dobách se namísto responsivních šablon používalo více šablon, nebo webů pro stejný obsah, ale různá zařízení. Toto obtížnější řešení mělo za následky, že webové stránky mnohdy nepůsobily jednotným vzhledem a jejich provoz byl, kvůli duplicitě, náročnější. Responsivní šablony se tak jeví jako efektivním a elegantním řešením. [4, 7, s. 45 - 46, 8]

Výše uvedeným kritérium odpovídají šablony od vývojáře *YOOtheme* [<www.YOOtheme.com>](http://www.yootheme.com/). I když YOOtheme vydává šablony primárně placené, nabízí také omezené množství volně stažitelných šablon. V době psaní této práce je aktuální zdarma dostupnou šablonou šablona *Master 2*, která byla uvolněna v lednu roku 2014. Šablona

využívá nejmodernějších technologií a je postavena na frameworku WARP 7, který je určen pro tvorbu šablon.

Implantováním hotové šablony si ulehčíme práci až o několik desítek hodin. Po instalaci můžeme šablonu upravovat, tak aby se zobrazovala dle našich požadavků. Pro správnou funkčnost je podmiňující nastavení pozic u modulů, které chceme, aby se v šabloně zobrazily. Šablona Master 2 disponuje i pokročilými volbami, ve kterých můžeme nastavit skrytí, nebo naopak zobrazení určitých částí webů jen pro vybraná zařízení. I když je námi zvolená šablona mocným nástrojem, nevyhneme se drobným úpravám na úrovni jazyka CSS.

#### <span id="page-28-0"></span>**2.3.5 INSTALACE**

Samotná instalace RS je relativně snadná. Stačí si najít hosting s potřebnými parametry, nebo si zprovoznit vlastní server, kde RS umístíme. Instalaci jednotlivých rozšíření zpravidla zvládneme v rámci několika jednoduchých voleb v grafickém rozhraní. Pro nastavení parametrů základu RS a jeho doinstalovaných rozšíření je kroků, které musíme vykonat, řádově více. Pro koncového uživatele, který dostane námi tvořený univerzální produkt do rukou, je nesmyslné, aby všechna tato nastavení vykonával znovu sám, např. podle návodu. Takovéto nasazení webu by bylo zdlouhavé a neefektivní. Zbývá nám tedy možnost nastavený web stáhnout ze serveru, a poté stáhnout i jeho databáze. Ovšem přenos většího množství malých souborů, jako jsou právě webové stránky, je z časového hlediska nepříliš vhodný. Naším cílem je rychlé a snadné nasazení univerzálního katedrálního webu, kde uživatel, při instalaci, nebude muset téměř nic nastavovat, pouze vyplní základní nastavení pro server.

Pro takovéto požadavky bylo zvoleno rozšíření Akeeba Backup [<www.AkeebaBackup.com>](http://www.akeebabackup.com/), které je zaměřeno na zálohování webu, potažmo i na instalaci. Rozšíření umožnuje v administrátorském rozhraní pod svou správou zálohovat web a to jen pomocí několika korků. Doba vytváření zálohy webu záleží na konkrétním rozsahu stránek, ale zpravidla se pohybuje v řádech minut. Vytvořená záloha v sobě obsahuje kompletní data a informace z celého webu, za předpokladu, že jsme nastavení komponenty neměnili. Akeeba Backup umožnuje v rámci správy web kdykoliv obnovit do tohoto záložního bodu, dále umožnuje balíček se zálohou stáhnout. Stažení může

probíhat přes webové stránky, anebo přes FTP. Vývojáři doporučují využívat druhého způsobu, z důvodů snížení pravděpodobnosti selhání přenosu.

## <span id="page-29-0"></span>**2.3.6 PLUGINY**

Pro zobrazování hlavního obsahu využívá RS komponenty. Doplňkové části jsou pak řešeny moduly. Komponenty a moduly jsou spolu s **pluginy** třemi hlavními prostředky jak rozšířit možnosti RS. Pluginy oproti komponentám a modulům, pracují na nižší vrstvě. V základu se dá říci, že upravují obsah zadaný uživatelem do webových stránek, který dále putuje k jádru systému Joomla! a naopak. [5, s. 217 - 218]

Jedním z nejběžnějších pluginů je WYSIWYG editor. Princip jeho funkce je následující. Grafický obsah, který je v něm vytvořen se převede na HTML kód, a ten se dále přepošle systému. V opačném chodu se na základě získaného HTML kódu ze systému vytvoří grafická podoba pro WYSIWYG editor, která se nakonec zobrazí. Uživatel tedy skrze plugin pracuje nepřímo s HTML kódem. [5, s. 219]

V základní instalaci je dostupný WYSIWYG editor *TinyMCE*. Editor funguje poměrně dobře a pro jednoduché úpravy vystačí. V případě složitějších úprav, jako je práce s tabulkou, nebo s obrázky je ale dost těžkopádný. Tyto problémy jsou zřetelnější při práci s větším množstvím textu. Pro systém Joomla! však existuje rozšíření-plugin *JCE*, poskytující jiný WYSIWYG editor, který je více uživatelsky přívětivý. Práce s tabulkou je v něm velmi snadná a pro práci s obrázky disponuje zcela novým správcem, se kterým je manipulace s obrázky znatelně rychlejší. JCE nabízí i další pokročilé funkce, jednou z nich jsou profily pro jednotlivé skupiny uživatelů. Pomocí těchto profilů můžeme jednotlivým skupinám upravit podobu WYSIWYG editoru. V praxi to může vypadat např. tak, že odebereme některé funkce, jako je třeba volba velikosti písma a další přímé formátování, pro daný profil a tedy i skupinu uživatelů. Tato skupina bude nucena formátovat text pomocí nastavování předpřipravených stylů. Úprava textu přes styly zaručí jednotnější vzhled, nežli by tomu bylo u přímého formátování. Za rozšířením JCE stojí tým *A content Editor for Joomla!* s domovskou stránkou [www.JoomlaContentEditor.net,](http://www.joomlacontenteditor.net/) na které je k dispozici kompletní podpora pro rozšíření JCE. [7, s. 82 - 85]

Pluginy v systému Joomla! se dají využít i v řadě jiných situací než jako WYSIWYG editory. Jedním z dalších užitečných pluginů je SmoothTop, který zlehčuje navigaci na webové stránce. Jedná se o jednoduchý plugin, který do spodního rohu obrazovky vkládá tlačítko, pomocí kterého se uživatel může dostat opět na začátek stránky. Tlačítko se zobrazí pouze v případě, že posuneme stránku na obrazovce níže a má plovoucí pozici, která se mění spolu s rolováním webové stránky. Za pluginem SmoothTop stojí vývojář *Craziation* Designs [<www.Craziation.com>](http://www.craziation.com/), který se věnuje i jiným rozšířením.

V systému Joomla! můžeme často narazit na to, že jedno rozšíření zastává funkci více typů rozšíření, např. je zároveň komponentou a i pluginem. V jiných případech můžeme narazit na doprovodná rozšíření, která se napojují na konkrétní komponenty, a rozšiřují tak jejich funkcionalitu. U námi tvořeného webu tak využijeme rozšíření Phoca Download Plugin, jenž je pluginem, který využívá původní rozšíření Phoca Download. Tento plugin nám umožní pomocí jednoduchého zápisu vkládat do článků soubory ke stažení, které nám spravuje komponenta Phoca Download. V administrační části se soubory stále pracujeme pomocí původní komponenty. Plugin se stará pouze o zobrazení stahovaného souboru v článku. Pro soubory, které budeme chtít zobrazovat pouze ve článcích a nikoli v kompletním výpisu Ke stažení v sekci Katedra, vytvoříme novou kategorii Skryto, která se může dále větvit podle konkrétních potřeb katedry.

## <span id="page-30-0"></span>2.4 NÁLEŽITOSTI NEREALIZOVATELNÉ DOSTUPNÝMI FUNKCEMI

I když redakční systém nabízí velké množství funkcionalit a lze jej i dále rozšiřovat, můžeme narazit na problematiku, kterou pomocí dostupných rozšíření nezrealizujeme. Obecně se jedná o prvky s příliš konkrétními požadavky nebo o prvky, které vyžadují integraci specifických systémů nebo služeb.

Kdybychom se podívali zpět na koncept webu, který je zřejmý z [tabulky 2,](#page-10-0) narazíme na několik takovýchto prvků. Jedná jmenovitě o položky: Zaměstnanci, Studijní výsledky, Kvalifikační práce, Publikace, Projekty a granty a nakonec Kontakt. U všech těchto prvků je vhodné využít napojení na univerzitní informační systém. Hlavním důvodem získávání informací z tohoto systému je odbourání duplicity v podobě zadávání již jednou zadaných informací, které chceme vypisovat na katedrálním webu.

V rámci univerzity funguje dále také jednotné přihlašování. Díky tomuto přihlašování se na většině stránek pod ZČU dokážeme přihlásit pomocí orion konta. Přihlášení ověřuje vzdálená služba, jejíž propojení s RS Joomla! není v základu podporováno a proto bude nutné i tuto funkcionalitu dotvořit.

## <span id="page-31-0"></span>**2.4.1 INFORMACE O ZAMĚSTNANCÍCH, PUBLIKACE ZAMĚSTNANCŮ, KONTAKT**

Na tvořeném katedrálním webu mají části Zaměstnanci a Kontakt, společné dva následující faktory. V první řadě v těchto částech využíváme primárně informace o zaměstnancích, které jsou dostupné na IS/STAG. Mezi takovéto informace patří např. jména včetně titulů, funkce, konzultační hodiny, dále ale i publikace. Druhým faktorem je možnost přidání doplňkových informací, které nejsou dostupné z informačního systému. V případě části Zaměstnanci to mohou být rozšiřující informace o kvalifikaci zaměstnance, nebo vyjmenování některé z jeho významných aktivit. Sekce Kontakt může obsahovat doplňkové informace, jako např. mapu, kde katedry sídlí.

Z těchto faktorů je zřejmé, že bude potřeba vytvořit rozšíření, které bude získávat a následně přehledně vypisovat informace z IS/STAG a dále jej bude možné volně doplňovat vlastním textem, a popř. dalšími materiály. Na základě těchto požadavků můžeme říci, že by bylo vhodné rozšíření realizovat jako obsahový plugin, který se dále bude využívat v článcích. Tento způsob realizace nám zaručí, že budeme mít volnost v tvorbě jednotlivých stránek, neboť budou tvořeny jako články. Struktura bude tvořena pomocí klasických možností systému Joomla! jako jsou kategorie článků a nabídky. Dále budeme mít ale podporu pluginu, který bude získávat informace z infomačního systému. Pro část Zaměstnanci bude vytvořena stejnojmenná kategorie.

## <span id="page-31-1"></span>**2.4.2 STUDIJNÍ VÝSLEDKY**

Studijní výsledky jsou další částí, kterou nám systém Joomla! svou funkcionalitou nepokryje. Část by měla fungovat tak, že bude zobrazovat studijní výsledky pro přihlášené studenty, konkrétně by mělo jít o výsledky z aktuálně studovaných předmětů. Výsledky by měli být soukromé, dle zákona o ochraně osobních údajů č. 101/2000 Sb. Bylo by tak vhodné, aby se zobrazovaly vždy výsledky pouze přihlášeného studenta a ne i dalších současně studujících studentů. Ze strany zaměstnance katedry – vyučujícího předmětu, by měla být možnost spravovat tyto předměty a jejich konkrétní výsledky. To znamená, že by vyučující mohl vytvářet předměty podle potřeby, přiřazovat k nim studenty a následně ke studentům výsledky.

Z výše popsaných požadavků je zřejmé, že půjde o ucelenější rozšíření s jasně danou funkcionalitou, nežli tomu je u rozšíření pro část Zaměstnanci. Pro tuto část bude vhodné rozšíření realizovat jako komponentu, která funguje uzavřeněji podle naprogramovaného systému. Funkce rozšíření se dá rozdělit v podstatě do dvou kroků. V prvním se rozšíření napojí na IS/STAG a získá potřebné informace pro vytvoření položek předmětů a naplní je zapsanými studenty. Další krok bude zpracovávání těchto informací již v rámci RS. Konkrétně jde o umožnění nahrání výsledků k předmětům učitelem. Student je nakonec cílovou skupinou, která bude konzumovat připravený obsah.

## <span id="page-32-0"></span>**2.4.3 KVALIFIKAČNÍ PRÁCE**

Na internetových stránkách katedry by mělo být možné dohledat témata obhájených bakalářských, magisterských i doktorských kvalifikačních prací. Informace o těchto pracích slouží jako jakési reference katedry o akademických příspěvcích studentů. Zajímavé mohou být jak pro veřejnost, tak pro stávající studenty. Dalším důležitým sdělením z této oblasti jsou vypsaná témata pro aktuální ročník. Studenti by si z těchto témat měli vybírat a své volby konzultovat s potencionálním vedoucím práce. V případě, že vedoucí práce zadá téma studentovi, měl by mít možnost ve výpisu přiřadit studenta k tématu, popřípadě téma editovat, či smazat. Tímto způsobem budou ostatní studenti aktuálně informování o obsazení tématu, resp. o zbývajících volných tématech.

Z hlediska technologického řešení budeme tuto problematiku řešit dvěma způsoby. Výpis obhájených pracích bude realizován prostřednictvím samostatné komponenty. Seznam vypsaných témat pro aktuální rok bude řešen prostřednictvím základních funkcí Joomly! – článků a kategorií článků. Komponenta zobrazující obhájené práce bude napojena na univerzitní informační systém, ze kterého se budou načítat veškeré potřebné informace. Komponenta dále informace o pracích přehledně vypíše podle jejich druhů a podle roků obhajoby. Druhá část prezentující vypsaná témata pro aktuální rok bude tvořena z článků, kdy jednotlivý článek bude soupis témat konkrétního vyučujícího. Řešení pomocí článků je vhodné svou jednoduchostí a možností tvorby požadované struktury. Soubor článků, respektive témat, všech vyučujících bude náležet jedné z kategorií článků. Kategorie budou vytvořeny podle druhů kvalifikačních prací, tj. Bakalářské práce, Diplomové práce a Dizertační práce. Nadřazenou úrovní pro tyto tři informační kanály bude kategorie Kvalifikační práce, která sama bude patřit do mateřské kategorie Katedrální web.

## <span id="page-33-0"></span>**2.4.4 PROJEKTY A GRANTY, PUBLIKACE KATEDRY**

Části Projekty a granty a Publikace jsou velmi podobné svým charakterem. Účelem částí je poskytnutí komplexního seznamu buď projektů, nebo publikací v rámci katedry. V případě publikací katedry by bylo vhodné třídit výpis chronologicky podle let. Aby nebyl výpis příliš dlouhý a snáze se v něm orientovalo, bylo by lepší jej doplnit o možnost filtrování výpisů. Seznam projektů by bylo přehledné zobrazovat také chronologicky. Projekty mají ovšem oproti publikacím složitější strukturu, a tak by bylo vhodné realizovat i další možnost výpisu, a to podle kategorií a typů projektů. Seznam projektů by měl být doplněn o odkazy na zobrazení detailu položky.

Při vytváření rozšíření na základě výše uvedených požadavků využijeme opět napojení na služby IS/STAG. Veškeré informace o projektech i o publikacích budou načítány z databází informačního systému. Mezi takové informace patří u publikací např. autoři, název, ISBN a další. U projektů jde pak např. o název projektu, řešitele, trvání či kód projektu. V rámci rozšíření, které bude tvořeno jako komponenta, budeme získaná data vypisovat v požadovaném formátu a struktuře. Výpis bude obohacen o možnosti úpravy výpisu podle nastavení uživatele.

## <span id="page-33-1"></span>**2.4.5 PŘIHLAŠOVÁNÍ**

Téměř na všech oficiálních stránkách v rámci univerzity je přihlašování řešeno přes systém WebAuth. Tento systém přináší obrovskou výhodu jednotného přihlašování napříč webovými stránkami. V praxi to vypadá tak, že na každé stránce, jež podporuje WebAuth, se přihlašujeme pomocí jednoho uživatelského účtu. To znamená, že na všech podporovaných stránkách na univerzitě nám stačí znát jedno uživatelské jméno a heslo. Ověřování indenty probíhá na vzdáleném serveru, na který jsme přesměrováni ze stránek, jež zaznamenali požadavek o přihlášení. Přihlašovací formulář je součástí vzdáleného serveru, takže na původních stránkách se uživatelské heslo vůbec nezadává. Stránky se pouze dozvědí od vzdáleného serveru, zdali se jedná o ověřeného uživatele či nikoli. WebAuth nám dále umožnuje "přenositelnost" přihlášení. Pokud se přihlásíme na jedné webové stránce, a přejdeme poté na jinou univerzitní stránku s podporou WebAuth,

nemusíme se již znovu přihlašovat. Nesmíme přitom ale zavřít používaný webový prohlížeč, jinak zaniká platnost přihlášení. [9]

V RS Joomla! podpora systému WebAuth v základní instalaci není, bohužel není ani dostupné rozšíření řešící takto specifickou problematiku. Propojení s jednotným přihlašováním je tedy potřeba doprogramovat. Rozšíření se kategoricky řadí k pluginům. Nepůjde ale o tvorbu zcela nového rozšíření, jako tomu bylo v předchozích případech, nýbrž o úpravu stávajícího lokálního přihlašování a LDAP autentizaci. Rozšíření bude komunikovat se serverem WebAuth, ze kterého bude zjišťovat platnost uživatelova přihlášení.

## <span id="page-35-0"></span>**3 SLUŽBY V UNIVERZITNÍM PROSTŘEDÍ**

Centrálním prvkem správy dat a informací na ZČU je IS/STAG. Do této agendy se zaznamenávají studijní informace napříč univerzitou. Univerzitní prostředí se ještě skládá z dalších služeb podpůrného charakteru (např. seznamu projektů, katalogu knihovny, ekonomického systému Magion), které jsou více či méně napojeni na IS/STAG.

Protože chceme vytvářet rozšíření pro RS, které doplní vytvářený univerzální nástroj pro katedrální weby o využívání informací z IS/STAG, je důležité se nejprve s těmito služby seznámit a prostudovat je. Pro naši potřebu budeme využívat dvou druhů služeb, a to jednotného přihlašování a webových služeb nad informačními systémy.

#### <span id="page-35-1"></span>3.1 JEDNOTNÉ PŘIHLAŠOVÁNÍ

Řešení WebAuth zprostředkovává jednotné přihlašování v rámci univerzity. Pro přihlašování do systému WebAuth je potřeba univerzálního univerzitního konta Orion. Řešení WebAuth funguje na serveru Apache. Jádrem této služby je přihlašovací server WebKDC, který přijímá požadavky na přihlášení ze vzdálených stránek. Požadavky zpracovává a ověřuje identitu přihlašujícího se uživatele. Před zpracovávání serverem WebKDC předchází přesměrování na tento server ze vzdálených stránek. [10]

Postup ověření jednotného přihlášení se skládá z několika následujících kroků.

- 1. Uživatel se pokusí přihlásit na požadovaných webových stránkách.
- 2. Webové stránky zjistí, že uživatel není přihlášen, a proto jej přesměrují na server WebKDC.
- 3. Při přesměrování je uložena URL stránky kde se chceme přihlásit.
- 4. Uživatel je přesměrován na přihlašovací formulář služby WebAuth.
- 5. Uživatel zadává své přihlašovací údaje pro konto Orion.
- 6. WebKDC ověří údaje pro přihlášení. V případě, že jsou správné, uloží do cookies informace o relaci.
- 7. Uživatel je přesměrován zpět na stránky, kde se chtěl původně přihlásit. Na stránkách je ověřeno, zdali přihlašování nervalo moc dlouho.
- 8. Pokud je vše v pořádku, uživatel je přihlášen a jeho identita zůstává i nadále v cookies.

Pokud je uživatel přihlášen již z jiné stránky, postup je pozměněn v bodě 5, kde po uživateli již není přímo požadováno přístupových údajů a namísto toho se využívají údaje

uložené v cookies. Další změna je u kroku 6. Zde se ověřuje správnost údajů a také zdali jim nevypršel přidělený časový limit pro využití. Postup je dále principiálně stejný. [10]

#### <span id="page-36-0"></span>3.2 WEBOVÉ SLUŽBY NAD INFORMAČNÍM SYSTÉMEM

V prostředí ZČU máme k dispozici soubor služeb pojmenovaný jako Webové služby nad **IS/STAG** [<https://stag-ws.zcu.cz/>](https://stag-ws.zcu.cz/). Cílem těchto služeb je poskytování informací, které jsou uloženy v IS/STAG, takovou formou, aby se mohly snadno integrovat do dalších systémů a aplikací. Proto je podstatným prvkem webových služeb schopnost poskytovat obsah automatizovaně a v podobě, která se dá algoritmicky zpracovávat. [11]

Takto uzpůsobené informace se pak dají využít pro export z IS/STAG v různých formátech (XLS, CSV, atd.). Využití se ale najde také na webových stránkách pro katedry, kde je možné pomocí těchto služeb zobrazovat informace o předmětech, karty učitelů, seznam kvalifikačních prací a mnoho dalšího obsahu. Tyto informace se následně mohou využít pro lokální podsystémy, které využívají jako vstupní parametry údaje z webových služeb. Tento princip se může využít např. pro známkování a udělování zápočtů. [11]

#### <span id="page-36-1"></span>**3.2.1 SLUŽBY SOAP A REST**

Pro Webové služby nad IS/STAG jsou využívány služby SOAP a REST, které zprostředkovávají komunikaci mezi aplikacemi. Jejích cílem je přenášet data v podstatě jakýchkoli druhů mezi různými webovými stránkami. Využívají při tom nezávislé technologie: protokol HTTP, jenž zajišťuje přenos dat a jazyk XML, který se stará o formát dat. [12, s. 323 - 324, 13, s. 183 - 184]

SOAP je jednoduchou obálkou, která zaštituje samotná přenášená data. Do této obálky se mohou doplnit i další servisní informace jako jsou např. přihlašovací údaje potřebné k zabezpečeným službám. Principem služeb SOAP je zaslání požadavku, který vzdálený server zpracuje a následně jeho odesilateli pošle nazpět odpověď. Zpráva se nejčastěji přenáší metodou POST protokolu HTTP, která je zaslána v těle požadavku. Odpověď, kterou zašle server je také zabalena jako SOAP balíček. Požadavek i odpověď je ve strukturovaném XML formátu, kdy kořenová značka je určena pro SOAP obálku a servisní informace, kdežto vnitřní značky uchovávají požadovaná data. [12, s. 324 - 330, 13, s. 184 - 185]

Služby SOAP bývají v některých případech označovány za zbytečně složité, neboť jednoduché XML dokumenty obalují vlastními daty, které někdy mohou být nepotřebné. Tento problém řeší služba REST, která je zaměřena na jednodušší komunikaci. REST využívá z protokolu HTML metody GET, POST, PUT a DELETE. Data požadavků a odpovědí jsou podobně jako u služby SOAP přenášeny jako dokumenty XML, ovšem bez SOAP obálek. REST navíc disponuje možností využití jednodušší varianty zasílání požadavků a to jako parametry metody GET v URL adrese požadavku. V praxi využíváme REST v případě, kdy chceme ze vzdáleného serveru pouze získávat informace. Službu SOAP naopak použijeme v případě zápisu, respektive provedení změny na vzdáleném serveru. [12, s. 335 - 336, 13, s. 183 - 185]

V případě univerzitního systému využíváme primárně webových služeb prostřednictvím REST. Je důležité podotknout, že každá webová služba má svojí URL adresu, jež musí respektovat určitý zápis. Příklad takovéto adresy spolu s popisem jednotlivých částí je uveden na obrázk[u 6](#page-37-1). Výstupem adresy webové služby je XML dokument s požadovanými daty. Konkrétní struktura XML dokumentu je určená službou, ze které byla volána. Příklad výstupu volané služby z obrázku [6](#page-37-1) je uveden pod obrázkem. Získaný XML soubor se může dále zpracovávat pomocí PHP skriptů, například pomocí rozhraní SimpleXML. [14]

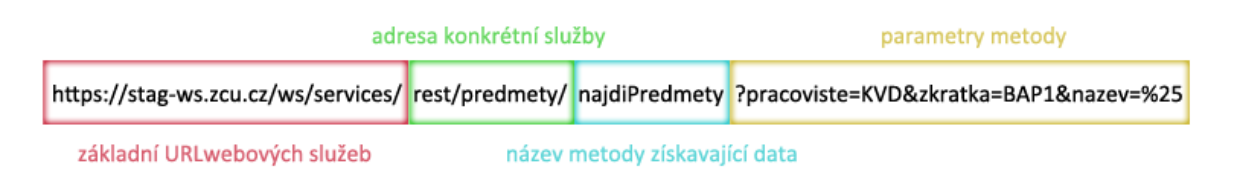

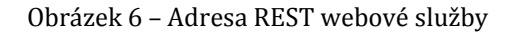

<span id="page-37-1"></span><ns1:najdiPredmetyResponse xmlns:ns1=**"http://stag-ws.zcu.cz/"**> <predmetyKatedry> <predmetKatedry> <katedra>**KVD**</katedra> <zkratka>**BAP1**</zkratka> <rok>2013</rok> <nazev>**Bakalářská práce 1**</nazev> </predmetKatedry> </predmetyKatedry> </ns1:najdiPredmetyResponse>

#### <span id="page-37-0"></span>**3.2.2 POUŽITÉ SLUŽBY**

Univerzitní prostředí na ZČU poskytuje několik informačních služeb. Teoreticky bychom si mohli představit, že každá služba čerpá informace z jedné z univerzitních databází.

Prakticky tomu tak ale vždy není, a některé služby překrývají i více databází a naopak na některé databáze je napojeno více služeb.

#### **STAG**

Pod studijní agendu můžeme zahrnout hned několik nabízených služeb. V naší práci jistě využijeme službu Kvalifikační práce, která nám obstará data do stejnojmenného rozšíření. Služba pomocí svých metod může získávat seznamy prací, ale i detailní informace o práci, dokonce je možné získat i odkazy na stažení práce, pokud je práce uveřejněna.

Službu Předměty také můžeme zahrnout pod STAG. Metody poskytované touto službou nám umožní získávat podrobné informace o předmětu, dále můžeme ale získávat i PDF soubory s přehledem konkrétního předmětu, které jsou vhodné např. pro tisk. Zjišťovat také můžeme seznamy předmětů, a to jak pro fakulty a katedry, tak i pro jednotlivé vyučující. Využití této služby můžeme najít u pluginu pro výpis informací pro zaměstnance.

V neposlední řadě využijeme i službu Učitelé. Tato služba nabízí výpisy seznamů učitelů pro katedry, předměty a rozvrhové akce. Stejně jako u předchozích služeb i v tomto případě můžeme zjišťovat detailní informace o jednotlivých učitelích. Důležitou pomocnou funkcí je zjištění učitelského STAG ID, které je hojně žádáno v ostatních službách jako vstupní parametr. Službu Učitelé využijeme ve velké míře u námi tvořeného webu v části Zaměstnanci.

#### **OBD**

Přes službu zvanou OBD máme přístup k evidenci osobních publikací osob na univerzitě. Metody této služby nám umožnují vypisovat seznam publikací osoby zadané v jejich parametru. Další možností je výpis publikací na základě pracoviště, např. tedy katedry nebo fakulty. Pokud známe ID publikace, které je dostupné ze seznamů publikací, můžeme si další metodou nechat vypsat podrobnější informace o publikaci. Tato služba bude použita jak v rozšíření určeném pro výpis publikací katedry, tak i v rozšíření zprostředkovávající výpis publikací zaměstnanců katedry.

#### **INIS**

Webová služba s názvem **INIS**, je napojena na integrovaný informační systém ZČU. Ač je systém samotný velmi robustní soustavou s mnoha daty, tato webová služba je zaměřena

výhradně na projekty. Metody služby nám umožnují vypisovat seznamy projektů podle jejich typů anebo podle pracovišť na kterých jsou řešeny. Pokud známe ID projektu, které můžeme zjistit např. z jejich seznamů, můžeme využít metody na získání detailu o projektu. Služba INIS slouží jako základ pro rozšíření Projekty a granty.

## **Vizitka a telefonní seznam**

Ve službě Vizitka můžeme pomocí jedné z jejich metod získávat na základě orion loginu, kontaktní informace na jedince. Konkrétně se může jednat např. o email, telefon ale třeba i konzultační hodiny a pracoviště. Další metoda pracuje na podobném principu, avšak je zaměřena přímo na učitele a její výpis je podmíněn parametrem učitelova ID. Doplňkovou metodou služby je možnost výpisu úředních hodin vhledem k pracovišti. Služba Vizitka je vhodné doplnění služby Učitelé a dohromady poskytují informační základ pro plugin, jenž má zobrazovat informace o zaměstnancích.

## **Další ǁeďoǀé služďy**

Univerzitní prostředí nabízí i několik dalších služeb, ze kterých můžeme čerpat informace. Namátkou mezi ně patří Přijímací řízení, JIS, Kalendář a harmonogram, Termíny zkoušek, Známky a další služby. Z webových služeb můžeme získat mnoho informací, často je ale musíme kombinovat, abychom získaly všechny požadovaná data.

## <span id="page-40-0"></span>**4 NÁVRH A TVORBA VLASTNÍCH ROZŠÍŘENÍ**

jestliže jsme si vymezili požadavky na doplňující rozšíření RS a dále jsme prozkoumali, jak pracují jednotlivé služby, které mají naše rozšíření využívat, můžeme začít tvořit jednotlivé doplňky. Spolu se službami, které byly popsány v kapitole [3](#page-35-0), budou rozšíření tvořena za pomoci PHP, CSS a v neposlední řadě také Joomla! Frameworku. Při tvorbě je nutné respektovat způsobilosti pro tvorbu rozšíření v RS Joomla!. Každý z typu rozšíření – plugin, modul, nebo komponenta, mají různé nutné náležitosti, které je pro správnou funkčnost potřeba dodržovat.

## <span id="page-40-1"></span>4.1 POPIS VYBRANÝCH ROZŠÍŘENÍ

Je zřejmé, že většina tvořených rozšíření bude využívat data dostupná z univerzitních webových služeb. Základním kamenem pro napojení na tyto služby je PHP třída TFileCache, která obstarává ukládání souborů dostupných na námi zadané URL adrese do dočasné složky serveru, kde jsou stránky provozovány. V následujících popisech rozšíření vždy využíváme této třídy pro zprostředkování spojení se serverem webových služeb. Konkrétní využití dat z webových služeb se již různí podle jednotlivých rozšíření, které můžeme rozdělit do tří skupin: Komponenta – Výpis z IS/STAG, Plugin – Výpis **z IS/STAG** a Komponenta – Studijní výsledky. Poslední rozšíření, resp. dotvoření funkcionality pro již stávající přihlašování je Plugin – WebAuth, jenž webové služby v prostředí IS/STAG nevyužívá.

Zdrojové kódy vytvořených rozšíření jsou k dispozici na přiloženém CD v adresáři "zdrojove\_kody".

#### <span id="page-40-2"></span>**4.1.1 KOMPONENTA – VÝPIS Z IS/STAG**

U několika částí katedrálního webu máme jediný požadavek a to formátované vypsání dat z IS/STAG. Konkrétně se je jedná o části Kvalifikační práce, Projekty a granty a Publikace. I když se jedná o tři různé části, z technického hlediska je jejich princip velmi podobný. RS Joomla! nám umožnuje tvořit i rozsáhlejších rozšíření, které mají více účelů. Takováto rozšíření nemají rozdílné účely, ale jsou zpravidla tematicky propojená. Tomuto modelu odpovídají i části, které chceme realizovat v našem případě. Vytvoříme je tedy jako jednu komponentu pojmenovanou jako **Výpis z IS/STAG**.

Při tvorbě komponenty musíme respektovat pravidla struktury rozhraní systému Joomla!. V základu jde o systém *Model-View-Controller*.

**Model** obecně zajištuje přístup komponenty k datům. V praxi se využívá např. pro přístup do databáze, anebo pro získávání parametrů nastavení z administrační části komponenty. V administraci si tak můžeme upravit komponentu pomocí nastavení programátorem zvolených parametrů.

View obstarává zobrazování komponenty uživateli v podobě pohledů. V rámci komponenty můžeme vytvořit více pohledů, a tak můžeme snadno zajistit odlišné zobrazení a funkcionalitu pro jednotlivé části katedrálního webu.

Poslední položkou systému je **Controller**, který zajištuje propojení komponenty s jádrem RS.

Adresářová struktura komponenty je zřejmá z obrázk[u 7.](#page-41-0)

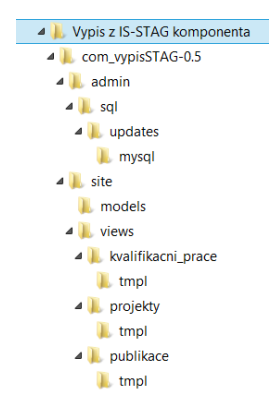

Obrázek 7 – Struktura komponenty Výpis z IS/STAG

<span id="page-41-0"></span>Ve složce "site/models" najdeme modely pro pohledy (views) naší komponenty. Důležité je si uvědomit, že každý pohled musí mít definovaný model. Modely získávají nastavení z administrace komponenty. Pro námi tvořenou komponentu jsme si nadefinovali jako jeden z parametrů parametr katedra. Hodnota tohoto parametru určuje, pro jakou katedru bude komponenta vypisovat informace. Modely zpracovávají i další proměnné např. jde o výchozí nastavení třídění výpisu projektů, výchozí zobrazený rok seznamu publikací atd.

Složka "site/views/" obsahuje další složky, kdy každá ze složek prezentuje jeden pohled komponenty. Nejdůležitější ze souborů v jednotlivém pohledu je soubor "view.html.php"

a "tmpl/default.php". Soubor "view.html.php" můžeme využít jako knihovnu námi dodaných funkcí a tříd v PHP. Tyto funkce a třídy nám budou dostupné v rámci celého pohledu komponenty. Umístíme sem třídu TFileCache, ukládající soubor ze zadaného URL a další funkce, které budou pracovat se získaným obsahem. Soubor "tmpl/default.php" je výchozím zobrazeným souborem pro daný pohled komponenty. V rámci jednoduchých pohledů zde umístíme data tvořící HTML stránky a popř. zavoláme funkce právě ze souboru "view.html.php", které potřebujeme využít. U složitějších obsahů tento soubor můžeme využít jako uzel, který bude přesměrovávat pohled na další stránky.

#### **Pohled projekty**

Pro zobrazení projektů využíváme z knihovny čtyři funkce. První z nich je funkce EchoKategorieProjektu(*\$katedra)*, která nám vypisuje hlavní rozdělení projektů pro zadanou katedru. Funkce stáhne XML soubor z webových služeb IS/STAG. K získání správných dat potřebujeme generovat adresu, která se skládá z odkazu na službu, její metodu a parametry (viz obrázek 6 – Adresa REST webové služby). Jako zkratku katedry použijeme hodnotu parametru *\$katedra*. XML soubor je následně prostřednictvím nástroje SimpleXML zpracován a získané informace jsou použity pro vytvoření odkazů na jednotlivé kategorie projektů.

Další využitou funkcí je *EchoProjektLitstDate(\$katedra, \$kategorie)*, jež vypisuje seznam všech projektů dané katedry v rámci dané kategorie. Vstupní parametry funkce jsou opět využity k doplnění údajů do REST URL, podobně jako tomu bylo v předchozím případě. Získané projekty jsou vypisovány podle data od nejnovějšího po nejstarší. V rámci výpisu projektů jsou poskytovány informace o názvu, řešiteli, poskytovateli a typu projektu. Výpis je také doplněn o odkaz na detail projektu. Sesterská funkce EchoProjektLitstTyp(\$katedra, \$kategorie) má velmi podobný průběh. Rozdíl je pouze v organizaci výpisu dat, který je v tomto případě tříděn dle typů projektů.

Poslední funkcí je EchoProjektDetail(\$pID), která na základě identifikátoru projektu vypisuje detailní informace o projektu. Výpis informaci detailu je z části shodný s informacemi z přehledu projektů, je dále ale doplněn o pracoviště, kde je projekt řešen a hlavně o anotaci projektu.

Samotný pohled je rozdělen do tří PHP skriptů, na které přesměrovává implicitní soubor "default.php", který také vytváří hlavičku pohledu. V souboru "kategorie.php" je volána funkce pro vypsání kategorií. Generované odkazy přesměrovávají na výpis jednotlivých projektů v souboru "vypis.php". Skript je dále doplněn o volbu třídění informací, implicitní volba je načítána z nastavení pohledu komponenty. Na výběr je výpis podle data, nebo podle typu projektu. Soubor "detail.php" vypisuje podrobnější informace o projektu zavoláním příslušné funkce.

#### Pohled kvalifikační práce

V případě kvalifikačních prací budeme využívat dvou funkcí. *EchoPraceList (\$katedra, \$typ)* je první z nich, a stará se o výpis prací dané katedry a daného typu. Funkce je naprogramována pro výpis bakalářských, diplomových a disertačních prací. Zadaný parametr typ je ve funkci převeden na kód typu práce, který je pak doplněn do REST URL, spolu s parametrem katedra. Funkce získá údaje o pracích v XML formátu, ty nejsou řazeny podle data a tak si je musí přetřídit. Ve výpisu prací jsou udané informace o autorovi, oponentovi a samozřejmě názvu práce. Podobně jako tomu bylo u projektů, i zde je generován odkaz na detailnější informace o práci.

Následující funkcí je EchoPraceDetail(\$katedra, \$pID), která vypisuje detailnější informace o práci na základě identifikátoru práce a dodatečně i katedry. V tomto výpisu je navíc uveden popisek práce, který je zobrazen, pouze pokud byl zadán v IS/STAG. Další položkou detailu práce je odkaz na stažení samotné práce, tento odkaz se zobrazuje pouze v případě, že bylo povoleno zveřejnění práce v IS/STAG.

Struktura souborů pohledu kvalifikačních prací je shodná jako v případě pohledu projektů. Soubor "kategorie.php" vypisuje odkazy v podobě jednotlivých typů prací. Odkazy přesměrovávají na skript "vypis.php", který podle přeneseného parametru typu zavolá funkci pro výpis seznamu prací. Odkazy v seznamu prací podobným způsobem odkazují na soubor "detail.php", přenášeným parametrem je ale identifikátor práce, na jehož základě je volána funkce pro výpis detailu.

#### **Pohled publikace**

U pohledu publikace využíváme tří funkcí. Páteřní funkcí výpisu je EchoPublikace(\$katedra, \$rok), která na základě katedry a roku vypíše seznam evidovaných publikací v OBD. Vstupní parametry jsou vloženy do REST URL, ze kterého získáme záznamy o publikací. Funkce vytvoří nadpis roku a dále v cyklu volá další funkci PublikacePolozka(*\$polozka)*, které má za cíl vypsat jednotlivou položku jako část seznamu. Předávaným parametrem jsou informace o publikaci.

Poslední použitou funkcí je funkce *JePrazdnaPublikace(\$katedra, \$rok)*, jejíž návratovou hodnotou je informace, zdali jsou pro daný rok evidovány záznamy v OBD. Funkce jednoduše zjistí na základě odpovědi z webových služeb, zdali OBD obsahuje záznamy pro zadaný rok. Na základě toho výsledku vrací hodnotu true nebo false.

Zobrazení pohledu publikací je řešeno pouze základním souborem "default.php". V úvodu skriptu se vytváří formulář s rolovacím seznamem roků, pomocí kterého se má zvolit vypisovaný rok. U této problematiky je využito funkce JePrazdnaPublikace a implicitního nastavení z administrace pohledu komponenty. Dále ve skriptu je na základě nastavení volána funkce pro výpis seznamu evidované literatury.

#### <span id="page-44-0"></span>**4.1.2 PLUGIN – VÝPIS Z IS/STAG**

V částech Zaměstnanci a Kontakt v konceptu katedrálního webu požadujeme vypisovat informace z IS/STAG zaměřené na osoby působící na katedře. Oproti předchozí komponentě nemá jít o pevně daný formátovaný výpis, ale informace mají být podávány v takové podobě, aby se s nimi dalo dále pracovat. Na takovýto způsob práce jsou v systému Joomla! určeny pluginy, které lze chápat jako PHP skripty, které se provádí v předdefinovaných bodech ve vykonávání systému. Námi vytvořený plugin bude mít název **Výpis z IS/STAG**. [15, s. 167]

Vytváření pluginu má jinou strukturu nežli v případě komponenty. Před samotnou tvorbou musíme určit o jaký typ pluginu se jedná. V RS Joomla! je několik typů pluginů. Jedná se např. o ověřovací, obsahové, vyhledávací a systémové. Jelikož cílem našeho pluginu je vkládat nový obsah do článků bude se jednat o obsahový typ. Na základě typu

pluginu určujeme jeho umístění v systému. Obsahové pluginy spadají do složky  $m$ plugins/content/. [15, s. 167 - 168]

Adresářová struktura pluginu se skládá pouze ze dvou souborů a to "vypisSTAG.php" a "vypisSTAG.xml". Soubor "vypisSTAG.php" je výkonnou složkou pluginu. V tomto skriptu jsou popsány všechny jeho činnosti, od zachycení dat po jejich úpravu. Zachycování i úprava dat je realizována pomoci PHP funkcí, které jsou volány z centrální funkce rozšíření. XML soubor "vypisSTAG.xml" v sobě uchovává informace o pluginu, jeho autorovi, licenci a podobně. Tyto informace slouží pro instalaci pluginu a následně jsou uchovány v administraci RS, kde je možné na ně nahlédnout. V případě potřeby tento soubor umožnuje deklarovat parametry, jenž se mohou poté nastavovat v administraci pluginu.

#### **Zachycení pluginu**

Plugin je volán v předdefinovaných bodech vykonávání systému. V případě obsahového pluginu se jedná o událost onContentPrepare, která je spuštěna při přípravě obsahu načteného např. z databáze. Úkolem události je v našem případě, zjištění, zdali se v kontrolovaném obsahu nevyskytuje značka {STAG}, jež byla definována pro náš plugin. V případě, že v připravovaném obsahu byla taková značka nalezena je volána funkce *form*, která má na starost přepsání nalezené značky na základě zadaných parametrů. Její návratovou hodnotou je již konečný obsah.

Ve funkci form jsou zjišťovány parametry, které byly zadány spolu se značkou pluginu. Jednotlivé parametry se ve značce oddělují za pomoci znaku "|". Ukázka značky se všemi parametry je uvedena níže.

#### **{STAG** orion=tjakes|jmeno=ano|funkce=ne|email=max|kh=ano|predmety=ne| obd=max|def=ne**}**

Všechny parametry, kromě parametru orion, mohou nabývat tři hodnot a to "ne", "ano" a "max". První hodnota zakáže výpis dané sekce. Hodnota "ano" vypíše prvek v řádkovém formátu a hodnota "max" zaručí, že bude prvek vypsán v rozšířeném formátu. Tento formát ve většině případů obaluje prvek odstavcem a přidává mu příslušný nadpis, popř. dodává další řetězce.

Na základě těchto parametrů jsou v pluginu dále volány funkce, které generují obsah, jenž je výstupem rozšíření.

## **Práce s daty**

Jelikož plugin využívá napojení na IS/STAG, bude stejně jako komponenta Vypis z IS/STAG používat třídu TFileCache, která je nutná pro získání souboru ze zadané URL adresy. U použitých funkcí se také vytvářejí adresy pro služby RESTU.

První funkcí je EchoKartaUcitelLogin(\$login), která na základě zadaného parametru vrátí interní STAG ID učitele. Parametr pro získání ID musí být univerzitní orion přihlašovací jméno. Získané ID je důležité pro správný chod dalších funkcí, které jsou na tomto parametru závislé.

Funkce *EchoKartaUcitelId(\$id, \$jmeno, \$funkce, \$email, \$kh, \$predmety, \$obd)* je robustní částí kódu, ve které se definují výpisy pluginu. Vstupní parametry funkce se shodují s parametry značky pluginu zapsané, jenž se zapisuje do obsahu. Výjimkou je parametr *\$id*, jenž je určen pro STAG ID učitele, které je získaný z výše popsané funkce. Provedení jednotlivých částí funkce je závislé na hodnotách těchto parametrů. Funkce se napojuje na IS/STAG a získává informace ze služeb *učitel, vizitka* a *předměty*. Na základě hodnot parametrů může funkce dále volat další pomocné funkce, kterými jsou getCWOdkaz(\$katedra, \$predmet) a EchoaturaRok(\$login, \$rok\_do, \$rok\_od).

V kódu části *getCWOdkaz(\$katedra, \$predmet)* se na základě zkratky předmětu a zkratky katedry, jež jsou přenesené ve vstupních parametrech, generuje adresa URL CourseWare stránky zadaného předmětu. Tato funkce se napojuje na webovou službu předměty z prostředí IS/STAG.

Funkce *EchoaturaRok(\$login, \$rok\_do, \$rok\_od)* a *EchoaturaRokL(\$login, \$rok\_do, \$rok od)* obstarávají výpis seznamu literatury, kterou publikoval zadaný uživatel. První funkce poskytuje rozšířený výpis, který je oproti druhé funkci obohacen o nadpis a obalení seznamu literatury odstavcem. Kód skriptu zjišťuje z univerzitních webových služeb seznam literatury, který pak vypisuje chronologicky od nejnovějšího záznamu. Pro výpis jednotlivé položky je určena volána funkce *PolozkaOBD(\$polozka)*, která formátuje výpis publikace předané v jediném parametru.

### <span id="page-47-0"></span>**4.1.3 KOMPONENTA – STUDIJNÍ VÝSLEDKY**

Způsob prezentace studijních výsledů na webových stránkách katedry je efektivní metodou z hlediska rychlosti sdělování nových studijních výsledků. Při tomto způsobu předávání informací, je důležité dodržet diskrétnost v poskytování údajů a zaručit, aby se výsledky dostaly jen k oprávněným uživatelům. Na webových stránkách katedry je potřeba zařídit funkcionalitu nahrávání studijních výsledků s možností jejich aktualizací. Na druhou stranu na webu musí být výsledky snadno a bezpečně dostupné a to pouze určeným studentům. Pro realizaci takovýchto specifických požadavků budeme rozšíření tvořit jako komponentu, kterou pojmeme Studijní výsledky.

Struktura tvořené komponenty je znázorněna na obrázku [8.](#page-47-1) Z adresářové struktury rozšíření je vidět, že se komponenta bude skládat z dvou pohledů, pro které byly vyhrazeny adresáře "studentsky vypis" a "ucitelska sprava". Podle názvu je vidět, že pohled studentský výpis je směřován na studenty. Jeho hlavním účelem je prezentace obsahu výsledů pro evidované uživatele. Oproti tomu pohled učitelská správa se věnuje nahrávání dat, jejich úpravě a organizaci.

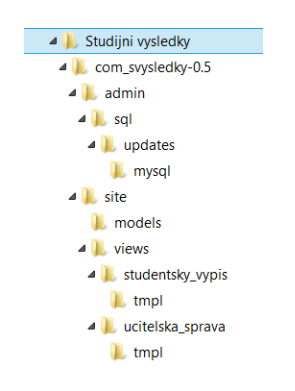

Obrázek 8 – Struktura komponenty Studijní vysledky

<span id="page-47-1"></span>Rozšíření využívá napojení na webové služby IS/STAG, ze kterých získává informace potřebné k evidenci předmětů, respektive jejich rozvrhových akcí. Komponenta proto využívá, stejně jako tomu je i u předchozích rozšíření, třídu TFileCache, která je nezbytná pro získávání dat z REST sužeb.

#### **Pohled učitelská spráǀa**

Tento pohled ve svém souboru "view.html.php" má několik funkcí, zajištující správný běh komponenty. Mezi první z nich patři VypisRAID(\$semestr, \$skolni rok, \$ucitel stag,

*\$ucitel\_orion)*, která vypisuje seznam učitelových rozvrhových akcí pro zadaný školní rok a semestr. Funkce se napojí na webové služby IS/STAG a získá informace o učitelových rozvrhových akcí, jež dále třídí podle toho, zdali rozvrhová akce je již učitelem spravována či nikoli. V případě, že akce spravována není, vygeneruje funkce odkaz na skript, který řeší nahrávání výsledků v podobě tabulky. Pokud akce spravována je funkce generuje odkaz na stránku, ve které můžeme studijní výsledky upravovat.

Zdali je rozvrhová akce spravována či nikoli rozhoduje pomocná funkce IsDataRAIDOrion(\$orion, \$raid, \$rok, \$semestr, \$katedra, \$predmet), jež je volána ve výše popsané funkci. Předávané parametry se vztahují ke konkrétní rozvrhové akci vypisující se pomocí funkce VypisRAID. Principem kódu je otestování, zdali pro daného uživatele – vyučujícího existuje soubor se studijními výsledky na místě určeném pro konkrétní rozvrhovou akci.

Pohled učitelská správa využívá i dalších funkcí. GetUcitelStagID(\$login) je krátkou funkcí, která z IS/STAG zjistí, na základě orion loginu učitele jeho interní STAG ID, jenž je potřebný pro vykonávání řady dalších funkcí. Další funkcí je GetSkolniRok(), jež návratovou hodnotou je systémový školní rok. V těle funkce je testováno, do jakého školního roku aktuální datum spadá a podle výsledku je generován školní rok. Návratová hodnota zaručuje, že budou ve výpisu rozvrhových akci vždy platné položky pro aktuální školní rok. Poslední funkcí je *GetRAStuLink(\$raid)*, která generuje odkaz, pro stažení implicitního seznamu studentů rozvrhové akce s ID předaném v parametru *\$raid*. Odkaz směřuje na univerzitní portál, kde jsou takovéto informace dostupné.

Stejně jako u předchozí komponenty i v tomto případě využíváme soubor "tmpl/default.php" jako uzel, který zobrazuje výstupy skriptů "vypis.php", "tvor ra.php" a "edit\_ra.php". Soubor "vypis.php" je v komponentě zobrazován implicitně a jeho účelem je zavolat funkci VypisRAID(\$semestr, \$skolni\_rok, \$ucitel\_stag, \$ucitel\_orion). Hodnota parametru *\$semestr* je zjišťována z administrační části v nastavení pohledu komponenty. Funkce GetSkolniRok() obstarává hodnotu pro parametr *\$skolni\_rok*. Hodnota *\$ucitel stag* je získávána z funkce GetUcitelStagID(\$login), prostřednictvím uživatelského jména orion, které musí být shodné s uživatelským jménem přihlášeného

uživatele. Při vytváření nových uživatelských profilů je tedy nezbytně nutné, aby jejich uživatelská jména odpovídala jejich orion účtům.

Skript "tvor ra.php" je určen pro nahrávání nových studijních výsledků. Činnost skriptu je rozdělena na dvě části. V první části je prostřednictvím funkce GetRAStuLink(\$raid) vygenerován odkaz na seznam studentů pro danou rozvrhovou akci ve formátu CSV. Pro stažení souboru je nutné být přihlášen v systému WebAuth, neboť seznamy studentů nepatří do veřejně dostupných informací. Vyučující si v CSV dle svého uvážení může v souboru upravit počet řádků, kdy každá řádka prezentuje jednoho studenta. V druhé části skriptu je uživatel vyzván, aby upravený CSV soubor nahrál přes dostupný formulář. Po nahrání souboru skript údaje zpracuje. Odstraní nadbytečné sloupce CSV souboru a uloží jej do adresářové struktury, která se nachází ve složce "images" v kořenu RS. Po uložení souboru je rozvahová akce brána za spravovanou. Skript je zakončen vypsáním hypertextového odkazu, který přesměrovává na soubor "edit ra.php", jenž je určen pro úpravu studijních výsledků.

Posledním souborem je skrip "edit ra.php", který hned na svém úvodu zobrazuje CSV soubor příslušné rozvahové akce v HTML tabulce. Díky tomuto přehledu si je učitel vědom jaké studijní výsledky mají všichni evidovaní studenti. Pod tabulkou je vytvářen odkaz na CSV soubor, který si učitel může stáhnout a přidat do něj další údaje. Zejména další sloupce, které prezentují jednotlivé studijní výsledky. CSV soubor může obsahovat ale i informace, respektive sloupce, které nechceme, aby byly studentovi zobrazeny. Tyto sloupce můžeme skrýt tak, že na začátek jejich názvu přidáme řetězec "[H]", jenž je považován za příznak pro skrytí sloupce ve studentském výpisu. V souboru "edit ra.php" je dále možno nahrát novou upravenou verzi CSV souboru s výsledky, které vyučující přidal. Po nahrání se soubor ihned zpracuje a vypíše se na stránce.

#### **Pohled studentský výpis**

Druhým z pohledů komponenty je studentský výpis. V souboru "view.html.php" je stěžejní funkcí VypisRAIDbyStudent(\$orion), která je podobná funkci VypisRAID, z přechozího pohledu. Fuknce má za úkol vypisovat takové rozvrhové akce, na kterých je student zapsán, a zároveň pro ně již existují studijní výsledky. Vypsané rozvrhové akce jsou doplněny o odkaz na výpis studijních výsledků daného studenta.

Pohled využívá ještě několika doplňkových funkcí zprostředkovávajících chod této části rozšíření. Funkce *GetStudentOs(\$login)*, je obdobou GetUcitelStagID a její návratovou hodnotou je osobní číslo studenta. Zjišťování aktuálního školního roku je realizované pomocí funkce *GetSkolniRok()*, stejně jako tomu bylo u pohledu učitelské správky. Na závěr je využita funkce *IsDataRAID(\$raid, \$rok, \$semestr, \$katedra, \$predmet*), která testuje existenci složky se studijními výsledky pro danou rozvrhovou akci.

Soubor "tmpl/default.php" nám opět tvoří rozcestník, tentokrát pro soubory "vypis.php" a "detail.php". Skript "vypis.php" je svou podstatou velmi podobný stejnojmennému skriptu v pohledu učitelské správy. Soubor volá funkci VypisRAIDbyStudent(\$orion), která se stará o výpis aktuálních rozvrhových akcí a odkazů na jejich studijní výsledky. I zde platí, že hodnota parametru *\$orion* je získávána z uživatelského jména přihlášeného uživatele a tak musí být uživatelské jméno být shodné s názvem účtu orion.

Ve skriptu "detail.php" se zobrazují informace o rozvrhové akci, resp. studijní výsledky z CSV souboru. Přihlášenému uživateli se ale zobrazí pouze informace, které jsou přiřazeny k jeho řádku. Uživatel tedy nemá přístup i výsledkům svých kolegů. Pro doplnění je ve výpisu uvedeno studijní číslo studenta, pro kterého se zobrazují výsledky. Charakter zobrazených informaci je čistě na obsahu souboru CSV, který vyučující k dané rozvrhové akci přidal. V případě, že na jednu rozvrhovou akci spadá více učitelů, kteří již nahráli své CSV soubory, jsou uživateli zobrazeny hodnoty ze všech těchto souborů.

#### <span id="page-50-0"></span>**4.1.4 PLUGIN – WEBAUTH**

Aby byly webové stránky více integrovány do prostředí univerzity a zjednodušovaly tak přihlašování, vyžadujeme novou funkcionalitu, která propojí přihlašovací mechanismus RS se systémem WebAuth. Vytvářený plugin bude označen jako WebAuth a oproti předchozímu pluginu Výpis z IS/STAG se nebude jednat o obsahový typ, nýbrž o typ ověřovací. [15, s. 167, 171, 172]

Soubory ověřovacích pluginů se umísťují do složky "plugins/authentication/" a následná adresářová struktura je stejná jako u ostatních typů pluginů. V případě našeho rozšíření hlavní dva soubory "webauth.php" a "webauth.xml" doplňuje ještě jeden důležitý soubor "auth/test.php". [15, s. 167]

Soubor "webauth.xml" obsahuje informace o pluginu a v tomto případě i podklady pro parametry nastavení do administrace pluginu. Parametry v nastavení jsou určeny pro spojení se serverem, implicitně jsou nastaveny hodnoty serveru ZČU. Plugin ale umožnuje nastavení tímto způsobem změnit na jiný server.

Ve skriptu "webauth.php" je tělo pluginu a obsahuje funkci, jenž se vykonává při události přihlašování uživatele na stránky. V praxi to znamená, že se plugin reagující na tuto událost spustí v případě, že bude kliknuto na tlačítko přihlašovacího formuláře. Obsluhující funkce se jmenuje *onUserAuthenticate*, jejím cílem je přesměrovat uživatele stránek na skript "auth/test.php". Přesměrování se ovšem provede pouze v případě, že se jedná o nepřihlášeného uživatele a tento nepřihlášený uživatel nevyplnil pole v přihlašovacím formuláři.

V souboru "auth/test.php" se řeší samotné ověřování. Skript v úvodu volá svou funkci LDAPConnect(\$orionlogin), která se připojí na vzdálený LDAP server a vyžádá informace o přihlášení uživatele. Na základě korektního přihlášení uživatele LDAP server vrátí funkci identifikační údaje, jako jsou uživatelské jméno a email. V rámci funkce se také vytváří interní heslo pro uživatele. Funkce vrátí získané hodnoty a PHP skript na jejich základě dále ověří, zdali už uživatel není v databázi katedrálního webu evidován. Pokud tomu tak není, je uživatel do databáze přidán. V případě, že uživatel již v databázi byl, skript zkontroluje, zdali se uživateli neaktualizovaly informace (např. při získání nového titulu). Pokud jsou v databázi informace zastaralé, skript je obnoví. Závěrem programu je uživatel přihlášen do webových stránek.

## <span id="page-51-0"></span>4.2 DALŠÍ MOŽNOSTI ROZŠÍŘENÍ

Vytvářený katedrální web využívá základní náležitosti RS, jeho dostupná rozšíření a i vlastní naprogramované doplňky. Přestože těmito prostředky poryjeme celý koncept katedrálního webu, jejž jsme si vytyčili, mohou se najít i další oblasti, které by mohly být v RS realizovány jako rozšíření.

Mezi takováto možná rozšířená patří např. studentský rozvrh. Toto rozšíření by se dalo tvořit jako komponenta, která by v přehledné tabulce zobrazovala rozvrhové akce, jež by se vypisovaly na základě časových údajů konání hodiny. Podkladové informace by se mohli získávat z webových služeb IS/STAG. Rozvrh by mohl být propojen s existujícím rozšířením spravující studijní výsledky, v případě, že by k rozvrhové akci výsledky byly přiřazeny.

Studentům by také mohla přijít užitečná možnost dohledání vypsaných zkouškových termínů. Rozšíření by bylo řešeno pravděpodobně jako komponenta a její součástí by mohl být skript upozorňující na nově vypsané termíny, anebo na termíny, jenž se blíží. Informace o zkouškových termínech by byly získány z univerzitních webových služeb.

Pro prezentaci katedry, by se dalo využít rozšíření vypisující seznam předmětů, které jsou na katedře nabízeny. Seznam by mohl sloužit jako reference katedry, vzhledem k nabízenému studiu. Předměty by se také mohly vypisovat v části určené popisu studijních programů v podsekci Uchazeč. Takovéto rozšíření by mohlo být realizované jako komponenta, nebo jako plugin, se širším použitím. Zdrojové informace by byly poskytnuty opět z webových služeb univerzity.

Toto byly příklady dalších možných rozšíření, které by se do RS Joomla! mohly dotvořit. Nejedná se o konečný výčet možností, neboť otevřený systém Joomla! nabízí mnoho možností, jak jeho funkcionality dále rozšiřovat.

## <span id="page-53-0"></span>**5 POPIS FIKTIVNÍHO KATEDRÁLNÍHO WEBU A HOTOVÝCH ROZŠÍŘENÍ**

Vytvořené univerzální řešení pro katedrální weby bylo aplikováno na Katedru výpočetní a didaktické techniky (KVD) na FPE. Aplikace řešení není brána jako oficiální prezentace katedry a slouží pouze k demonstraci možností vytvořeného univerzálního řešení. Hotová aplikace univerzálního řešení je k dispozici na webové adrese [http://doc.athos.zcu.cz/,](http://doc.athos.zcu.cz/) dále je také přiložena v podobě instalátoru na přiloženém cd ve složce "instalace/komplet".

Tabulka s testovacími přístupy na webové stránky je uvedena v příloze [C.](#page-69-1) Testovací uživatelské účty pro zkušební web.

## <span id="page-53-1"></span>5.1 ROLE NÁVŠTĚVNÍKA

Návštěvník katedrálních webových stránek je chápan jako osoba bez role studenta nebo vyučujícího. V praxi se může jednat např. o uchazeče o studium, nebo o partnera spolupracujícího s katedrou.

Návštěvníci mají zpřístupněnou čistě prezentační část webu a mohou tak prohlížet veřejné informace vystavené na internetových stránkách. Takových informací je velké množství, můžeme do nich uvést sekce Nástěnka a Katedra, podsekci Uchazeč, dále také sekce Aktivity, Kontakt a Odkazy.

#### <span id="page-53-2"></span>**5.1.1 ZOBRAZOVÁNÍ INFORMACÍ Z IS/STAG**

Uživatelé s rolí návštěvníka se nemohou dostat ke všem informacím, neboť některé části webu vyžadují, aby byl uživatel přihlášen. Přesto návštěvník může přistupovat k některým komponentám zobrazující informace z IS/STAG. Jednou z těchto položek zobrazující takovéto komponenty je položka Obhájené kvalifikační práce v sekci Studium. Komponenta uživateli v prvním kroku dá na výběr, jaké z kvalifikačních prací chce zobrazit. Je možno zvolit bakalářské, magisterské a diplomové práce. Po výběru jedné z možností se zobrazí seznam prací, ten je uveden na obrázku [9.](#page-54-0) Seznam je chronologicky tříděn dle roků obhajob prací, a u každé práce si může uživatel pomocí odkazu "Podrobnosti práce" zobrazit detailnější informace. Podrobnosti zahrnují popisek práce, je-li dostupný a odkaz na stažení práce, pokud byla zveřejněna.

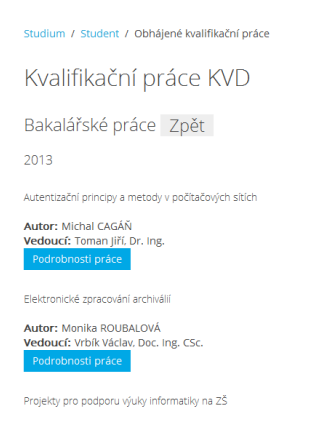

Obrázek 9 – Výpis kvalifikačních prací

<span id="page-54-0"></span>Další částí zobrazující informace z IS/STAG je položka Publikace v sekci Aktivity. Pod tímto odkazem se uživateli zobrazí seznam evidované literatury, která byla zaměstnanci katedry napsána. Vždy jsou zobrazeny publikace pouze pro jeden rok. Uživatel může, ale pomocí rolovacího se seznamu volit jaký rok se zobrazí. Položky seznamu publikací s sebou nesou jména autorů, název publikace ale také i ISBN. Ukázka výpisu komponenty je uvedena na obrázku [10.](#page-54-1)

| Aktivity / Publikace                                                                                                    |
|----------------------------------------------------------------------------------------------------|
| Publikace KVD                                                                                                    |
| Vypsat rok 2012 v                                                                                                    |
| 2012                                                                                                    |
| · KROTKÝ, J. Aktivity vybraných zahraničních science center v oblasti rozvíjení technických dovedností. In Trendy ve vzdělávání 2012 : sborník příspěvků z<br>mezinárodní konference TVV 2012, Olomouc: Gevak, 2012, s. 151-154, ISBN: 978-80-86768-36-6, ISSN: neuveden<br>. KROTKÝ, J. Aktivity vybraných zahraničních science center v oblasti rozvíjení technických dovedností. Journal of Technology and Information Education, 2012, roč. 4,<br>č. 3. s. 106-109. ISSN: 1803-537X<br>• KOCUROVÁ, M., WAGNEROVÁ, I., LUKAVSKÁ, E., ŠÁMALOVÁ, K., NOVÁKOVÁ, S., KOCUR, P., ZELINKOVÁ, O., SLÁNSKÁ, D., DUCHKOVÁ, H., ŠÍSTKOVÁ, I., <i>Analyticko-</i><br>syntetická a genetická metoda ve výuce čtení. 1. vyd. Praha : Univerzita Karlova, Pedagogická fakulta, 2012, 259 s. ISBN: 978-80-7290-578-2<br>· HUCLOVÁ, M. Aplikace projektové metody do výuky informatiky : kvalitativní výzkum na základní škole. In IMEA 2012 : 12. mezinárodní konference doktorandů a<br>mladých vědeckých pracovníků. Hradec Králové: Univerzita Hradec Králové. 2012. s. 124-129. ISBN: 978-80-7435-185-3<br>· VRBÍK, V., HODINÁŘ, J. Communicative Approach to Teaching Programming With Focus on Project-Based Learning. Recent Patents on Computer Science, 2012, roč. 5,<br>č. 2. s. 1-11. ISSN: 1874-4796 |

Obrázek 10 – Výpis publikací

<span id="page-54-1"></span>V sekci Aktivity je i další položka napojená na univerzitní systém a to položka Projekty a granty. Uspořádáním je tato část webu podobná části Obhájené kvalifikační práce. V prvním kroku máme na výběr z kategorií projektů. Konkrétní kategorie se různí napříč katedrami. V našem případě jde o kategorie vzdělávací, projekt a vědecký. Po zvolení kategorie se zobrazí výpis projektů utříděný podle typu projektů. Jednotlivé záznamy poskytují informace o názvu projektu, řešiteli a zadavateli. Pomocí odkazu si můžeme, stejně jako u kvalifikačních prací, zobrazit podrobnější informace. Ukázka podrobného výpisu je na obrázku [11.](#page-55-2)

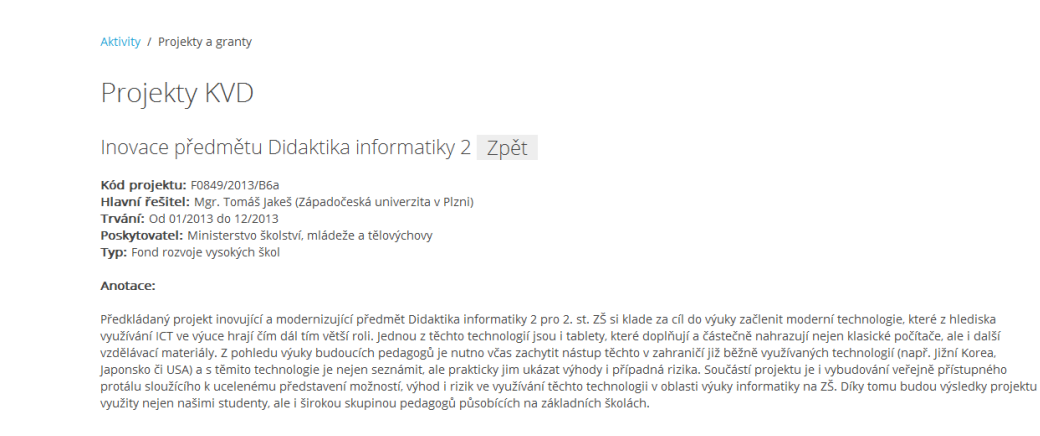

#### Obrázek 11 – Detail projektu

## <span id="page-55-2"></span><span id="page-55-0"></span>5.2 ROLE STUDENTA

Značnou částí uživatelů katedrálních webových stránek jsou studenti. Do role studenta můžeme zahrnout všechny možnosti, které měla role návštěvníka. Student se ale navíc může na katedrálních stránkách přihlašovat a následně procházet své studijní výsledky, které mu byly vystaveny.

#### <span id="page-55-1"></span>**5.2.1 PŘIHLÁŠENÍ**

Studenti mají v rámci univerzity univerzální konto orion, pomocí kterého se mohou elektronicky prokazovat. Díky pluginu WebAuth se student může připojit do katedrálních stránek pomocí jediného kliknutí a bez nutnosti registrace. V hlavní nabídce pod položkou Přihlášení je přihlašovací formulář. Student, který se chce přihlásit na katedrální web, nemusí vyplňovat přihlašovací údaje a stačí, když jen stiskne tlačítko "Přihlásit se". Uživatel bude přesměrován na ověřovací stránky WebAuth a pokud již nebude na vzdáleném serveru přihlášen z předchozího pobytu na internetu, bude vyzván k vyplnění přihlášení údaji svého orion konta. Na obrázku [12](#page-55-3) je zobrazena přihlašovací stránka systému WebAuth.

<span id="page-55-3"></span>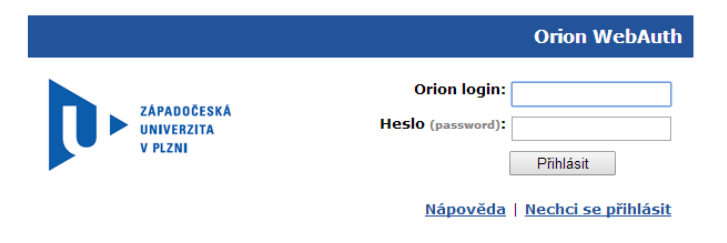

Obrázek 12 – Hlavička vzdáleného přihlášení do systému WebAuth

#### <span id="page-56-0"></span>**5.2.2 STUDIJNÍ VÝSLEDKY**

Po přihlášení studenta se v sekci Studium pod oblastí Student zpřístupní nová volba – Studijní výsledky. Pod touto položkou se nachází výpis studentova studovaných předmětů, které mají na webových stránkách již nahrané studijní výsledky. Výpis předmětů se skládá z názvu předmětu, informaci, kdy je předmět vyučován a nakonec z odkazu, které studenta přesměruje na výpis studijních výsledků pro konkrétní předmět.

Podoba výpisu studijních výsledku je z velké části závislá na učiteli a jeho zadaných hodnotách. Všechny předměty ale mají společné vypsání identifikátoru předmětu, respektive zkratky katedry a zkratky předmětu. Ve výpisu je vždy také uvedeno studijní číslo studenta, pod kterým je veden u předmětu. Konkrétní podoba studijních výsledků je zachycena na obrázku [13.](#page-56-3)

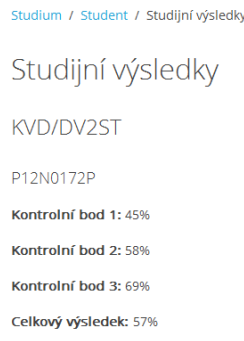

Obrázek 13 – Zobrazení studijních výsledků ze strany studenta

## <span id="page-56-3"></span><span id="page-56-1"></span>5.3 ROLE UČITELE

Učitelé a zaměstnanci katedry zodpovídají za obsah, který je prezentován na jejich katedrálním webu. Role učitele v sobě obsahuje možnosti studenta, navíc ale přidává možnost úpravy obsahu na webových stránkách, tak aby měli zaměstnanci katedry a učitelé obsah pevně v rukou.

#### <span id="page-56-2"></span>**5.3.1 ZÁKLADNÍ ÚPRAVA OBSAHU**

Po přihlášení učitele do webových stránek se mu zpřístupní několik nových možností. První důležitou možností je editace obsahu napsaných článků. Ve většině obsahu, spravovaném RS Joomla!, má učitel možnost upravovat jeho podobu. Po přihlášení učitele se u většiny článků vytvoří ikona v určená pro editaci obsahu. Tato ikona se nachází zpravidla pod obsahem článků.

Pomocí ikony editace se článek otevře v režimu úpravy. Náhled toho režimu úpravy jen na obrázku [14](#page-57-1). Editace článků je prostředím velmi podobná tvorbě nových článků. Editor nabízí stejná pole a hlavní část se upravuje také pomocí WYSIWYG editoru. Jakmile je učitel hotov se svými úpravami klikne na tlačítko "Uložit" a úprava je hotová.

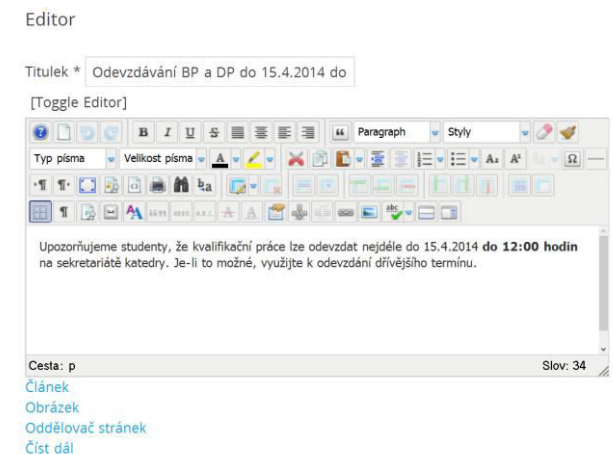

Obrázek 14 – Editace článku

## <span id="page-57-1"></span><span id="page-57-0"></span>**5.3.2 NABÍDKA SPRÁVA**

I když pomocí editační ikony může učitel spravovat většinu obsahu, najde se i několik částí, které takto přímo spravovat nejdou. Pro tento účel je po učitelově přihlášení v hlavní nabídce zobrazena nová sekce s názvem Správa. Tato sekce nabízí následující volby: Přidat článek, Studijní výsledky ZS, Studijní výsledky LS, Upravit patičku a Upravit rychlý kontakt.

## Úprava a vytváření článků

Položky Upravit patičku a Upravit rychlý kontakt slouží k zobrazení obsahu patičky a rychlého kontaktu v hlavní obsahové části. Díky tomuto tak učitel může opět využít editační ikony a obsah v těchto dvou částech upravit, neboť běžnou cestou se k úpravě nedostane.

Možnost Přidat nový článek vyvolá editor pro tvorbu nových článků. Editor je stejný jako v případě editování stávajících článků. Tímto způsobem může učitel přidávat nový obsah na webové stránky. Přidávání nového obsahu se týká zejména sekce Nástěnka a části Akce v sekci Aktivity. Aby se vytvářený článek přidal do příslušné sekce, musí učitel vybrat pomocí rolovacího seznamu danou kategorii. Pro nástěnku jsou k dispozici kategorie Aktuality, Akce a Úřední deska, které mají nadřazenou kategorii Nástěnka. Akcím samotným je vyhrazena kategorie Akce umístěná v nadřízené kategorii Aktivity. Po vyplnění dostupných polí a voleb se tlačítkem "Uložit" vytvoří nový článek, který je ihned zařazen do příslušné sekce.

## **Studijní výsledky**

Zbývající dvě položky sekce Správa jsou Studijní výsledky ZS a Studijní výsledky LS. Tyto části se zaměřují na správu studijních výsledků buď pro letní semestr, nebo zimní semestr aktuálního školního roku. V obou dvou případech se pod těmito položkami skrývá výpis rozvrhových akcí, které učitel vede. Ve výpisu je uveden název předmětu a den a čas vyučovaných hodin. Rozvrhové akce jsou rozděleny do dvou kategorií, podle toho zdali rozvrhová akce již má nahranou tabulku s výsledky nebo na nahrání teprve čeká. Rozdělení do kategorií je patrné z obrázku [15.](#page-58-0)

> Správa / Studijní výsledky LS Studijní výsledky Pro orion: tjakes (96519) ve školním roce 2013/2014 LS. Aktivní rozvrhové akce KVD/DIDI2 - Didaktika informatiky 2 (RAID: 305132) Každý týden - úterý od 15:45 do 18:20 Sprayovat rozyrhovou akci Doposud nevytvořené rozvrhové akce KVD/PGM1P - Programování 1 (RAID: 305165) Každý týden - pondělí od 14:50 do 16:30 Vytvořit rozvrhovou akci

Obrázek 15 – Kategorie studijních výsledků

<span id="page-58-0"></span>Pomocí tlačítka "Vytvořit rozvrhovou akci" v kategorii nevytvořených rozvahových akcí se přesuneme na stránku určenou k nahrání tabulky se studenty dané rozvrhové akce. Založení nové rozvrhové akce, respektive studijních výsledků k této akci se skládá ze dvou kroků. V prvním kroku je učitel vyzván, aby si prostřednictvím uvedeného odkazu stáhl tabulku studentů pro danou rozvrhovou akci. Tabulka je ve formátu CSV a pro její stažení musí být uživatel přihlášen prostřednictvím služby WebAuth na univerzitním portálu, ze kterého jsou data stahována.

Staženou CSV tabulku si učitel může upravit, ale jen v řádcích, čili učitel může přidat, nebo odebrat studenty, kteří jsou uvedení v tabulce. Všechny potencionálně přidané sloupce by

byly po prvním nahrání smazány. Pro první nahrání slouží formulář ve druhém kroku. Po odeslání tohoto formuláře, s platným CSV souborem, bude rozvrhová akce zaevidována jako aktivní a CSV tabulka se připraví k zadávání studijních výsledků. Jakmile je tabulka nahrána, zobrazí se na stránce a pod ní se zobrazí tlačítko "Spravovat rozvrhovou akci".

Ať už se k úpravě rozvrhové akce dostaneme prostřednictvím tlačítka při založení rozvrhové akce, nebo z úvodního výpisu všech rozvrhových akci zobrazí se před námi celá tabulka uchovávající informace o studijních výsledcích. Ilustrační spravovanou rozvrhovou akci můžete vidět na obrázku [16.](#page-59-1) Princip editace studijních výsledů spočívá ve stažení CSV souboru, jeho upravení učitelem dle požadavku a následné nahřátí upravené verze zpět na stránky. V rámci správy rozvrhových akcí se vždy zobrazuje aktuální CSV tabulka.

# Správa / Studijní výsledky ZS Studiiní výsledky Úprava rozvrhové akce KVD/DV2ST (ID 305140)

Přehled záznamů rozvrhové akce

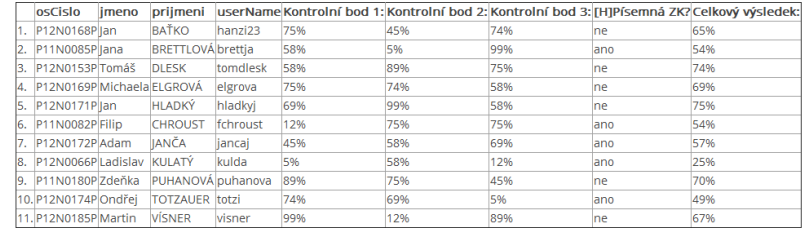

Pro úpravu studijních výsledků rozvrhové akce, si stáhněte CSV soubor a edituite jej podle vaších představ

Pozn.: Studentům budou zobrazeny pouze jejich výsledky, Jako výsledky se zobrazují sloupec za sloupcem "userName". Pokud chcete některý ze sloupců skrýt ve . Januar Steven nem sebes best best generalizijn.<br>Výpisu, napište před jeho název **[H]** např. *[H]Poznámk*a

Obrázek 16 – Zobrazení studijních výsledků ze strany učitele

Stáhnout soubot CSV

<span id="page-59-1"></span>První čtyři sloupce tabulky slouží jako identifikační údaje studenta. Zbylé sloupce jsou věnovány učitelům pro zobrazování jejich obsahu. V případě že učitel nechce, aby se některý ze sloupců zobrazil, stačí před něj zapsat "[H]" a sloupec bude před studentem skryt, ale nebude vymazán. Studentův pohled na výše uvedenou ukázkovou rozvrhovou akci je zachycen na obrázku [13.](#page-56-3)

## <span id="page-59-0"></span>5.4 ROLE ADMINISTRÁTORA

Nadřazenou rolí učitele je administrátor, který může vykonávat vše, co může role učitele a mnohem více. Administrátor je svrchovaným správcem webu, který ve své roli může zasáhnout prakticky do celého fungování webových stánek. Proto je nutné, aby

administrátorem byla zodpovědná osoba, schopna se o web starat. Na druhou stranu univerzální katedrální web je již plně funkčním nástrojem, který se obejde bez nutnosti velkých úprav.

## <span id="page-60-0"></span>**5.4.1 BACKEND ADMINISTRACE**

Administrátor má přístup do "zadní" administrace webu, ke které se může dostat na adrese <http://doc.athos.zcu.cz/administrator>. Administrace tzv. "backendu" je mocným nástrojem, který umožnuje pracovat s takřka všemi nástroji RS Joomla!. Popsat všechny možnosti a postupy, které RS nabízí, by vydalo na několik knih. Dále je proto uvedeno jen několik příkladů využití administrátorských práv, se kterými se v rámci katedrálního webu administrátor může setkat.

- Zamykání článků.
- Změna struktury menu.
- Tvoření nových kategorií a úprava stávajících.
- Povolování a blokování uživatelů.
- Instalace nových rozšíření.
- Přidávání nových modulů.
- Zpřístupňování obsahu jen určitým skupinám uživatelů.

## <span id="page-60-1"></span>**5.4.2 SPRÁVA VYTVOŘENÝCH ROZŠÍŘENÍ**

Další z možností v zadní administraci katedrálního webu je nastavování hodnot parametrů jednotlivých pohledů námi vytvořených komponent. Toto nastavení je dostupné v rámci správy položek nabídek. Každá z položek nabídky je určitého typu. V rámci námi vytvořených komponent můžeme říci, že typ nabídky je shodný s pohledem komponenty. V editaci těchto položek nabídky můžeme měnit hodnoty parametrů komponent. Na obrázk[u17](#page-60-2) je uvedeno nastavení pro prohled *Projekty* komponenty *Výpis s IS/STAG*. U ostatní komponent se nastavování provádí podobným způsobem.

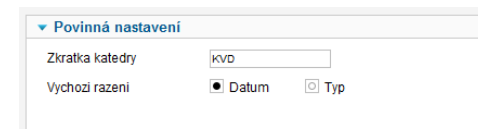

<span id="page-60-2"></span>Obrázek 17 – Nastavení hodnot parametrů u komponenty

#### <span id="page-61-0"></span>**5.4.3 INSTALACE**

Naším účelem je, aby univerzální katedrální web měl snadnou instalaci. Pro tento požadavek využijeme instalované rozšíření Akeeba Backup. Prostřednictvím tohoto rozšíření vytvoříme zálohovací balíček celé webové prezentace, který následně stáhneme. K balíčku dále musíme stáhnout instalační rozbalovací nástroj, díky kterému spustíme proces instalace balíčku. Tento nástroj se nazývá Akeeba Kickstart a je možno jej stáhnout z webových stránek vývojáře. Balíček se zálohou a instalační nástroj nahrajeme na náš nový server, kde chceme stránky zprovoznit. Spuštěním instalačního nástroje vyvoláme průvodce. Instalátor v několika krocích přehledně vede uživatele k tomu, aby se webové stránky úspěšně přizpůsobili novému serveru.

## <span id="page-62-0"></span>**ZÁVĚR**

V diplomové práci byly analyzovány požadavky kateder na prezentaci obsahu z jejich stávajících webových stránek. Práce se zaměřila na jednotlivé okruhy prezentovaných informací, ze kterých vytvořila koncept. Tento koncept byl stěžejní pro další vytváření univerzálního katedrálního webu.

Redakční systém Joomla! byl použit pro vytvoření jádra katedrálního webu a v práci bylo popsáno, jaké jeho části při tvorbě využijeme. Dále bylo také uvedeno, jaká z dostupných rozšíření použijeme pro zaručení jednotlivých funkcionalit. Práce také naznačila, jaké části konceptu připravovaného webu jsou již příliš specifické pro využití dostupných metod.

Univerzitní prostředí ZČU bylo prozkoumáno. Práce se zaměřila především na systém jednotného přihlašování WebAuth, a dále také na webové služby nad IS/STAG. Zjistili jsme, že pro webové služby je stěžejní práce s daty prostřednictvím služeb SOAP a REST, pomocích kterých je možno získat celou řadu informací.

Na základě komunikace s webovými službami, byla vytvořena rozšíření systému Joomla! poskytující informace z IS/STAG. Rozšíření se zaměřila na informace o zaměstnancích katedry, publikacích katedry i zaměstnanců, seznamu projektů řešených v rámci katedry. Na základě informací z webových služeb bylo také vytvořeno rozšíření, spravující studijní výsledky v rámci katedrálního webu. Poslední rozšíření vytvořilo možnost přihlášení se na katedrální stránky, prostřednictvím vzdálených služeb WebAuth, které univerzita podporuje.

Výstupem diplomové práce byl univerzální systém pro prezentaci kateder v univerzitním prostředí ZČU, postaven na RS Joomla!. Tento systém byl aplikován na fiktivní katedrální web. Vytvořený univerzální katedrální web ulehčuje práci, s již jednou zadanými daty v IS/STAG a odbourává nutnost duplicitního spravování informací na více místech.

## <span id="page-63-0"></span>**RESUMÉ**

In this thesis analyzed the requirements of departments on the presentation of content. The paper focuses on the different circuits presented information from which created the concept. This concept was important to further creation of cathedral site.

Joomla! was used to form the core of the cathedral site. Furthermore, it was also an indication of what the available extensions will be used to guarantee individual functionalities. The work indicated what part of the concept of the planned site will be created as a custom extension.

University of West Bohemia environment was investigated. The work focused mainly on system WebAuth single sign-on and also the web services over the IS / STAG. Extension focused on employee information, publications, and list of projects. Based on information from Web services has also created extensions, managing academic performance. Recent extension has created the ability to login to the cathedral site through remote services WebAuth, which supports the University.

The outcome of the thesis was to present a universal system of departments in the university environment UWB based on RS Joomla. This system was applied to the fictional cathedral web.

## <span id="page-64-0"></span>**SEZNAM LITERATURY**

- 1. BUILTWITH. CMS Usage Statistics. In: BuiltWith [online]. 3. Březen. 2014 [cit. 2014-Březen-03]. Dostupné z: http://trends.builtwith.com/cms
- 2. VÍT, S. JoomlaPortal.cz. In: *Další díl skládačky číslování nových verzí* [online]. 1. Září. 2011 [cit. 2014-Březen-03]. Dostupné z: http://www.joomlaportal.cz/index.php/ clanky-a-novinky/novinky/466-dali-dil-skladaky-islovani-novych-verzi
- 3. BARTOŠ, F.". JoomlaPortal.cz. In: *Proč na web nenasazovat Joomla 3.0 a další STS verze?* [online]. 12. Únor. 2013 [cit. 2014-Březen-03]. Dostupné z: http:// www.joomlaportal.cz/index.php/clanky-a-novinky/komunita-joomlaportalcz/526 proc-na-web-nenasazovat-joomla-3-0-a-dalsi-sts-verze
- 4. MARCOTTE, E. Responsive Web Design. In: *Alist Apart* [online]. 25. 5. 2010 [cit. 2014- 03-21]. Dostupné z: http://alistapart.com/article/responsive-web-design
- 5. RAHMEL, D. *Joomla! Podrobný průvodce tvorbou a správou webů*. Brno: Computer Press, 2010. ISBN 978-80-251-2714-8.
- 6. *The Joomla! Extensions Directory* [online]. 2014 [cit. 2014-Březen-04]. Dostupné z: http://extensions.joomla.org/
- 7. ŽMIJOVSKÝ, M. 333 tipů a triků pro systém Joomla!: Sbírka nejlepších řešení a postupů *pro ǀáš ǁeď*. Brno: Compter Press, a. s. 2011. ISBN 978-80-251-3230-2.
- 8. W3 TECHS. Usage of content management systems for websites. In: *W3Techs* [online]. 3. Březen. 2014 [cit. 2014-Březen-03]. Dostupné z: http://w3techs.com/ technologies/overview/content\_management/all
- 9. WebAuth. In: *Západočeská univerzita: server uživatelské podpory* [online]. 11. 11. 2010, 14:52 [cit. 2014-04-02]. Dostupné z: http://support.zcu.cz/index.php/WebAuth
- 10. LPS: WebAuth. In: *Západočeská univerzita: server uživatelské podpory* [online]. 20. 9. 2013, 06:41 [cit. 2014-04-03]. Dostupné z: http://support.zcu.cz/index.php/ LPS:WebAuth
- 11. ZÁPADOČESKÁ UNIVERZITA. Základní informace. In: Webové služby nad IS/STAG [online]. [cit. 2014-04-03]. Dostupné z: https://stag-ws.zcu.cz/ws/help
- 12. KOSEK, J. *PHP a XML*. Praha: Grada, 2009. ISBN 978-80-247-1116-4.
- 13. VELTE, A. T. VELTE a R. ELSENPETER. *Cloud computing: Praktický průvodce*. Brno: Comupter Press, a. s. 2011. ISBN 978-80-251-3333-0.
- 14. ZÁPADOČESKÁ UNIVERZITA. Technické informace. In: *Webové služby nad IS/STAG* [online]. [cit. 2014-04-06]. Dostupné z: https://stag-ws.zcu.cz/ws/help?page=tech
- 15. DEXTER, M. a L. LANDRY. *Mistrovství v Joomla!: Kompletni průvodce vývojáře*. Brno: Computer Press, a. s. 2013. ISBN 978-80-251-3740-6.
- 16. KELNAR, M. Responsivní Webdesign Komplexně. In: *Martin Kelnar Blog* [online]. 19. 4. 2012 [cit. 2014-03-21]. Dostupné z: http://blog.martinkelnar.cz/responsivniwebdesign-komplexne/

# <span id="page-65-0"></span>**SEZNAM OBRÁZKŮ A TABULEK**

## Seznam obrázků

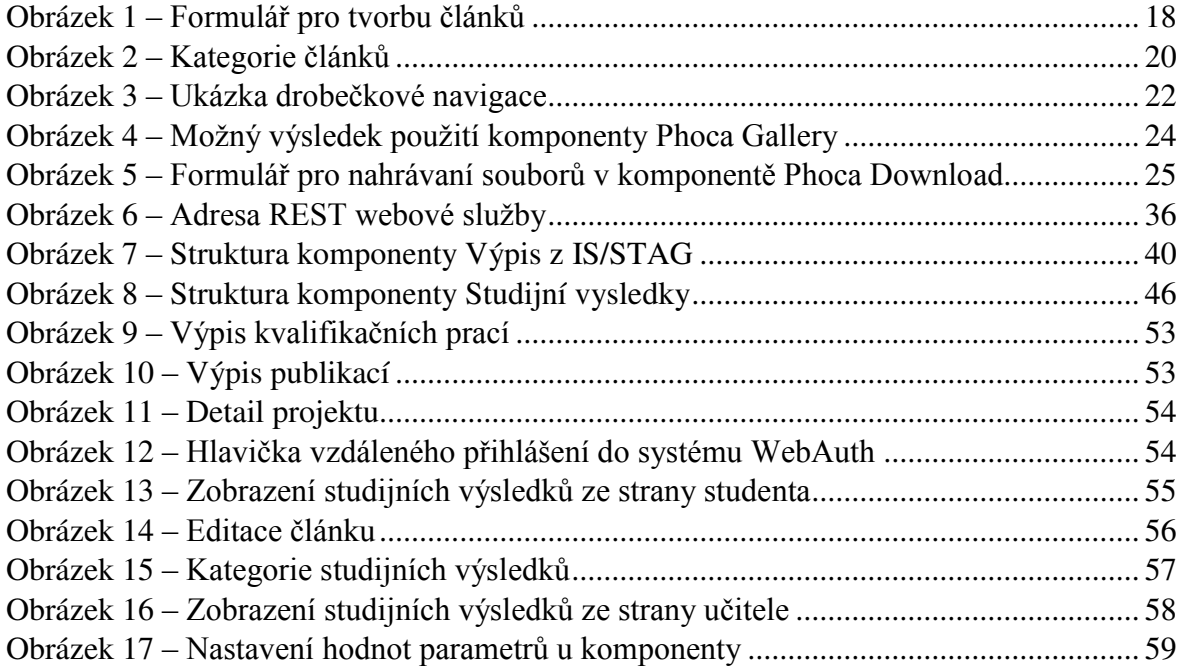

## **Seznam tabulek**

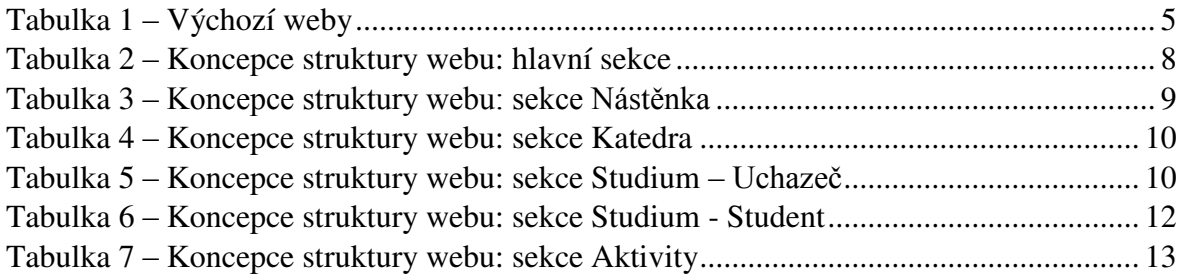

## <span id="page-66-0"></span>**PŘÍLOHY**

## <span id="page-66-1"></span>A. NÁVŠTĚVNOST JEDNOTLIVÝCH STRÁNEK WEBU KVD

V následující tabulce jsou uvedeny dílčí stránky katedry KVD a jejich procentuální návštěvnost vzhledem k návštěvnosti všech stran webu za období od 3.2. 2012 až 5. 3. 2014. Za tuto dobu bylo celkově zaznamenáno zobrazení všech 40950 stránek. Pro zpřehlednění jsou uvedeny pouze stránky s procentuální návštěvností vyšší než 0,2 %. V součtu se jedná se o 87 % celkového zobrazení stránek. Kompletní výpis návštěvnosti je k dispozici na přiloženém CD ve složce "prilohy/statistika/analytics.xlsx".

Zdroj statistiky je Google Analytics pro stránky KVD.

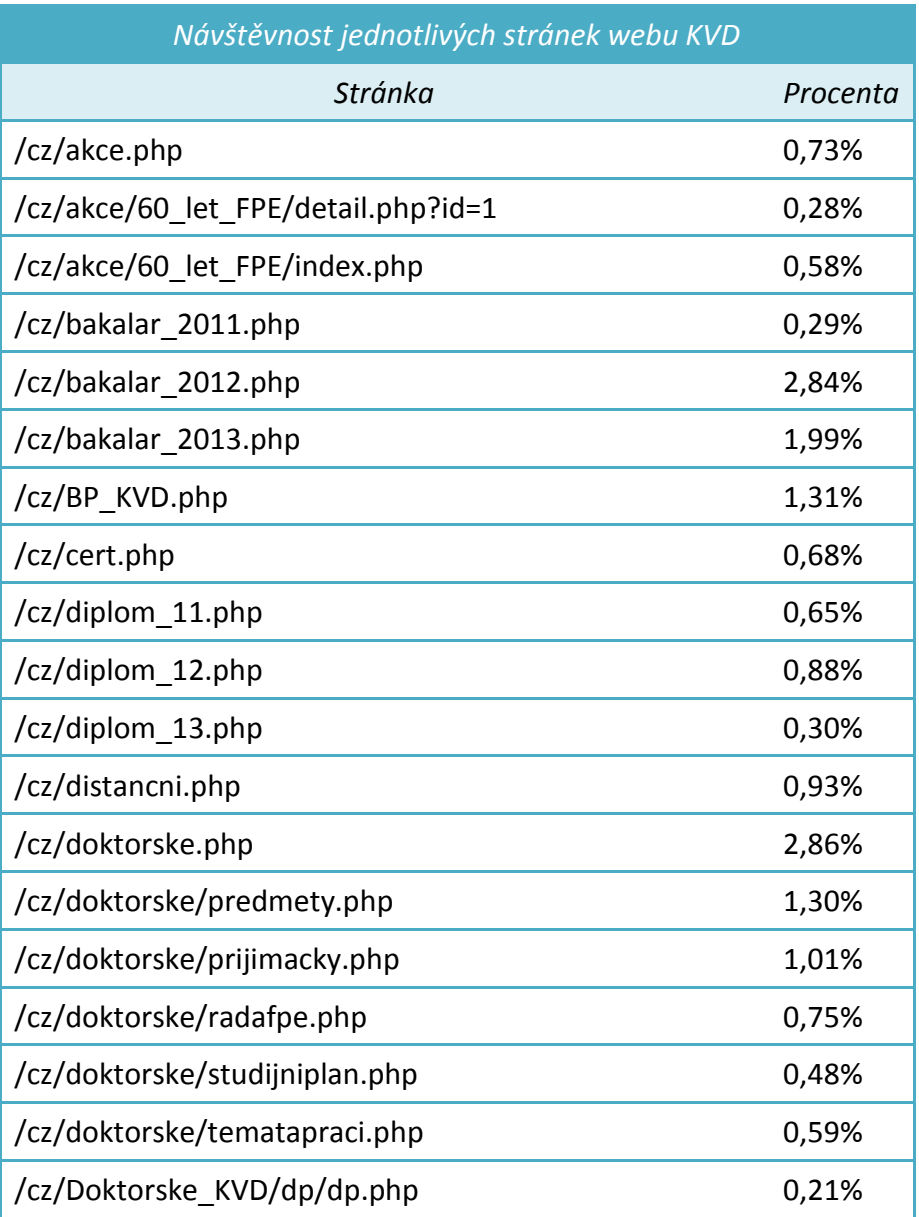

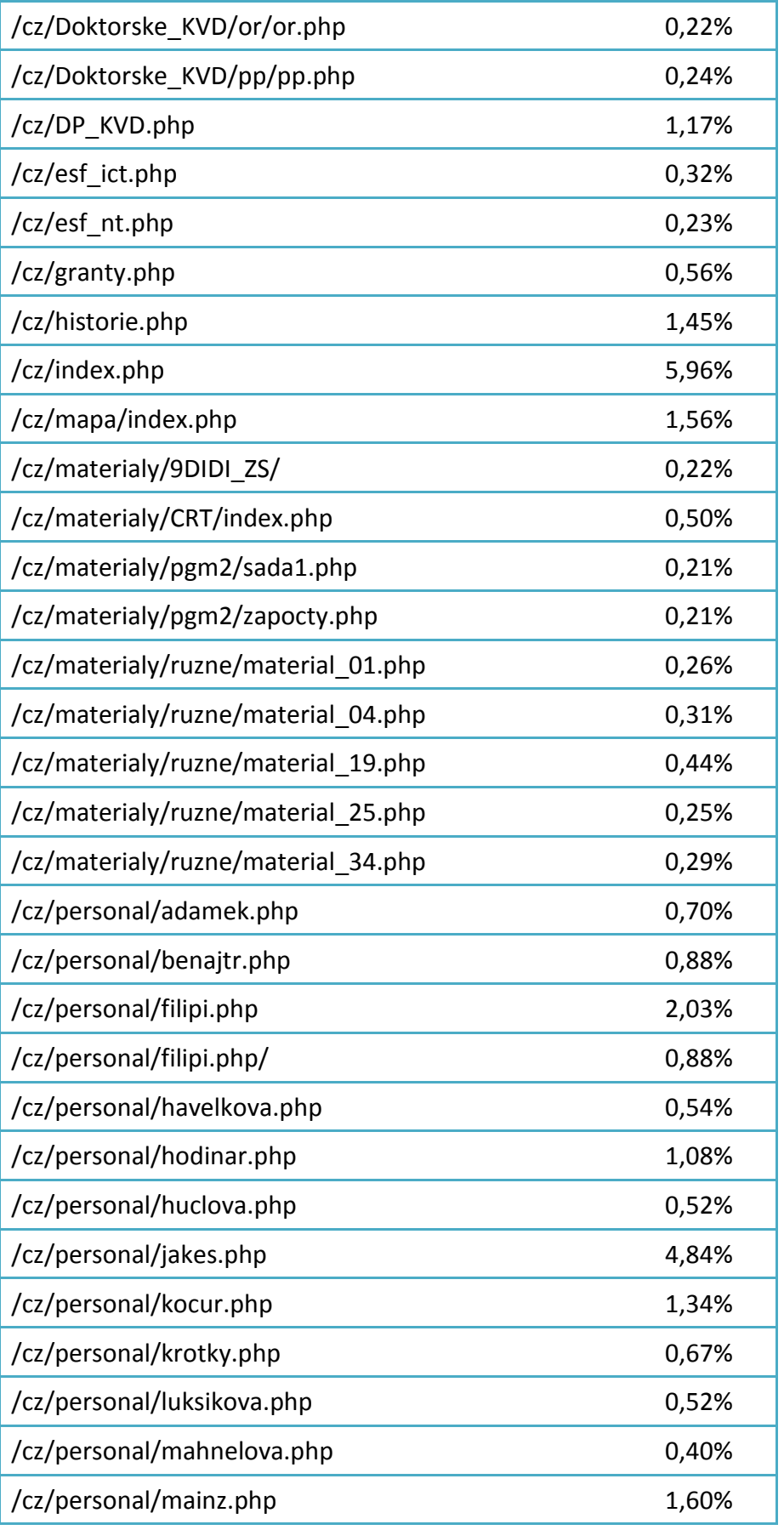

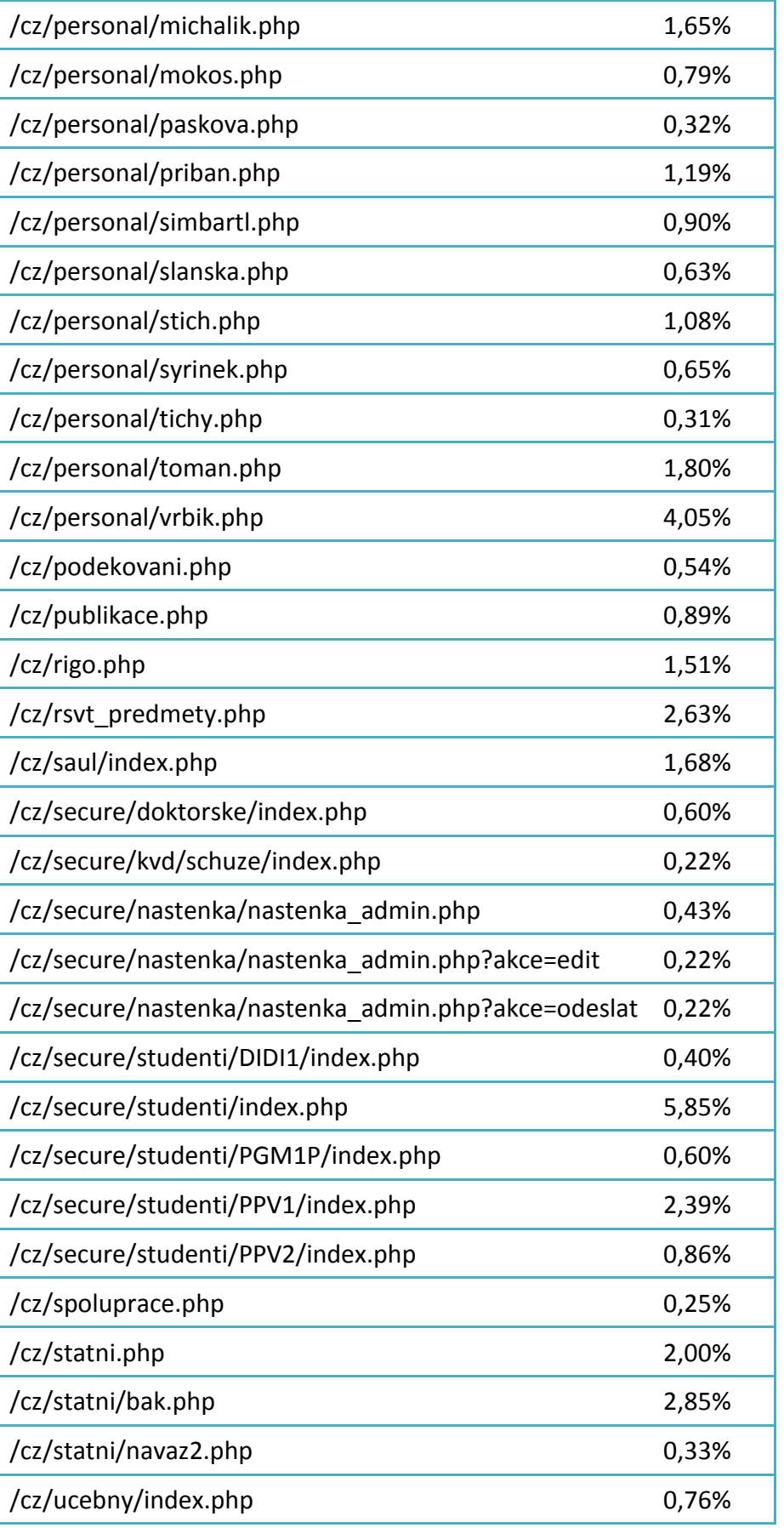

## <span id="page-69-0"></span>B. WEBOVÁ STRÁNKA TVOŘENÁ Z MODULŮ

Na obrazové příloze níže je znázorněna podoba webových stránek katedry. V červených rámečcích jsou zvýrazněné jednotlivé moduly. Zelený rámeček, pro doplnění, označuje hlavní obsahovou část.

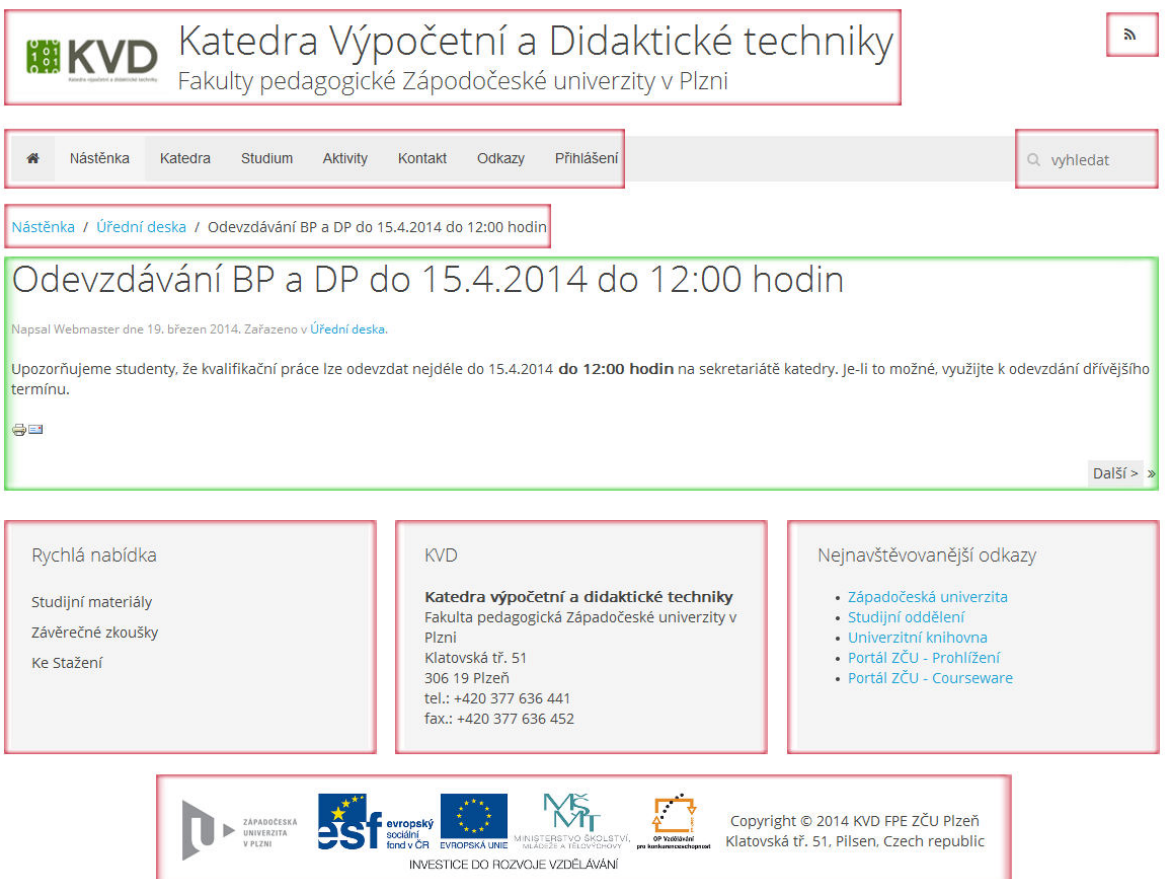

# <span id="page-69-1"></span>C. TESTOVACÍ UŽIVATELSKÉ ÚČTY PRO ZKUŠEBNÍ WE<sup>B</sup>

Pro správnou funkčnost rozšíření je potřeba využívat reálných orion účtu. Prosíme jejich majitele o pochopení.

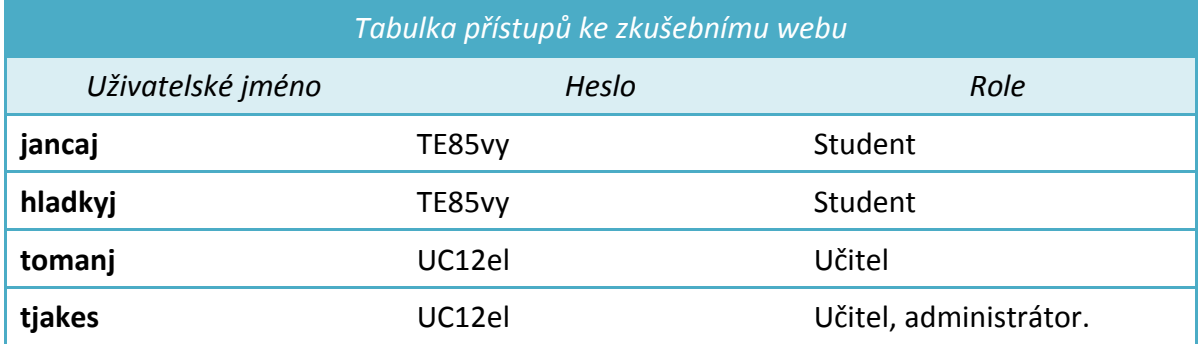